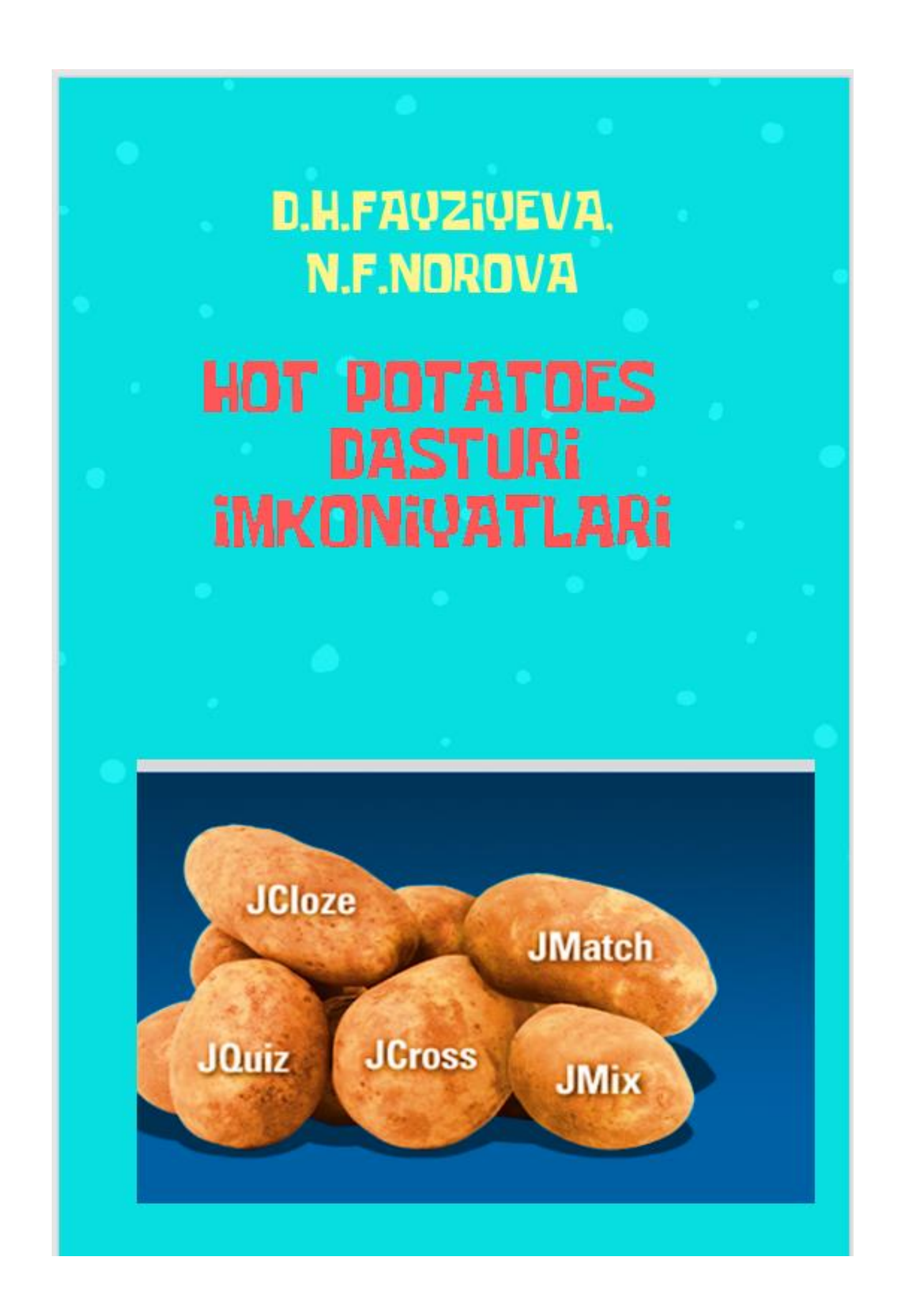

Hot potatoes dasturi imkoniyarlari. Uslubiy qo'llanma / Fayziyeva D.H., Norova F.F. / Buxoro: 2022 – 48 b.

Taqrizchilar:

BMTI "Axborot kommunikatsiya texnologiyalari" kafedrasi dotsenti Z.R.Muradova.

BuxDUAxborot texnologiyalari kafedrasi dotsenti: S.N.Sayidova

 Mazkur uslubiy qo'llanmada bugungi kunda barcha ta'lim muassasalari uchun dolzarb bo'lgan ta'lim jarayonida axborot kommunikatsion texnologiyalarni qo'llash, ayniqsa filogiya fanlarini o'qitishda dasturiy vositalardan foydalanish haqida atroflicha bayon qilinadi.

Hot potatoes dasturi 1997-2003 yillarda ishlab chiqilgan.

•Dastur mualliflari: •Stewart Arneil, Martin Holmes.

•Martin Holmes dasturning 2003 yil oktyabr oyida chiqarilgan so'nggi, 6 versiyasining muallifi.

HotPotatoes yoki inglizchadan ruschaga tarjima qilingan "Issiq kartoshka"-bu har qanday fan bo'yicha talabalarni nazorat qilish va o'zlarini nazorat qilish uchun mustaqil ravishda interaktiv vazifalar va testlarni yaratish qobiliyatini ta'minlaydigan qobiq vositasi. Uning asosiy afzalliklari bu AKT mutaxassisi bo'lmasdan mustaqil ravishda interaktiv o'quv dasturlarini yaratishga imkon beradigan qiyosiy foydalanish qulayligi; bu yuklab olish uchun bepul kirish;

Bu yaratilgan turli xil o'quv vazifalari va ularda multimedia fayllaridan foydalanish qobiliyati.O'qituvchidan faqat ma'lumotlarni kiritish(savollar, javoblar ...va boshqalar) talab qilinadi. Qolganlarini dastur o'zi bajaradi.

•Dastur yordamida siz turli xil fanlarda matn, grafik, audio va video ma'lumotlardan foydalangan holda turli xil tillarda 10 turdagi mashqlarni yaratish mumkin.

Uslubiy ko'rsatma barcha ta'lim muassasalari o'qituvchi va o'quvchilariga, Hot potatoes dasturi yordamida interaktiv o'quv dasturlarini yaratishda foydalanish uchun asosiy ma'lumotlarni taqdim etadi.

Mazkur uslubiy qo'llanma BuxDU "Axborot texnologiyalari" kafedrasi yig'ilishida ko'rib chiqildi va 2022 yil 15 martdagi 9-yig'ilish bayonnomasi bilan tasdiqlandi.

BuxDU Axborot texnologiyalari fakulteti ilmiy kengashida ko'rib chiqildi va 2022 yil 16-maydagi 29-yig'ilish bayonnomasi bilan tasdiqlandi

Buxoro davlat universiteti o'quv-metodik kengash 10-sonli yigʻilishining bayonnomasidan

#### KO'CHIRMA

27.05.2022

**Buxoro** shahri

#### KUN TARTIBI:

#### 1. Turli masalalar.

Axborot texnologiyalari kafedrasi o'qituvchilari D.H. Fayziyeva va F.F. Norovalarning 60230100 - Filologiya va tillarni o'qitish: o'zbek tili ta'lim yo'nalishi uchun "Hot Potatoes dasturi imkoniyatlari" deb nomlangan o'quv uslubiy qo'llanma tavsiya etish.

#### ESHITILDI:

M.Y. Farmanova (kengash kotibasi) - Axborot texnologiyalari kafedrasi o'qituvchilari D.H. Fayziyeva va F.F. Norovalarning 60230100 - Filologiya va tillarni o'qitish: o'zbek tili ta'lim yo'nalishi uchun "Hot Potatoes dasturi imkoniyatlari" deb nomlangan o'quv uslubiy qo'llanmani nashrga tavsiya etishni ma'lum qildi. Ushbu o'quv uslubiy qo'llanmaga: BuxMTI Axborot kommunikatsiya texnologiyalari kafedrasi dotsenti F.R. Muradova va Axborot texnologiyalari kafedrasi dotsenti N.S. Sayidovalar tomonidan ijobiy taqriz berilgani ta'kidlandi. O'quv uslubiy qo'llanma muhokamasi haqidagi Axborot texnologiyalari fakulteti (2022-yil 16-may) va Axborot texnologiyalari kafedrasi (2022-yil 15-mart) yigʻilish qarori bilan tanishtirdi.

Yuqoridagilarni inobatga olib o'quv-metodik kengash

#### QAROR QILADI:

1. Axborot texnologiyalari kafedrasi o'qituvchilari D.H. Fayziyeva va F.F. Norovalarning 60230100 - Filologiya va tillarni o'qitish: o'zbek tili ta'lim yo'nalishi uchun "Hot Potatoes dasturi imkoniyatlari" deb nomlangan o'quv uslubiy qo'llanma tavsiya etilsin.

OLIV VA O. France O'quv-metodik kengash raisi R.G'. Jumayev M.Y. Farmanova O'quv-metodik kengash kotibasi

Davrimizning o'ziga xos xususiyatlaridan biri bo'lgan axborot kommunikatsiya texnologiyalarining jadal rivojlanishi bilan uning mkoniyatlaridan foydalanib, ta'lim jarayoniga yangicha yondashish va uni tashkil etishga alohida e'tibor qaratilmoqda. XXI asr — yuksak texnologiyalar asri bo'lib, zamonaviy yoshlarimiz nafaqat davr ruhiga monand, balki elektron olamdagi taraqqiyotga muvofiq qadam tashlamoqdalar. Shu boisdan ham, yosh avlodga ta'lim berish jarayoniga boshqacha yondashishni talab etmoqda.Darslarda o'qituvchining o'rni ham o'zgarib bormoqda. O'qituvchi endilikda asosan yo'naltiruvchi vazifasini o'tamoqda. Zamon bilan hamnafas qadam tashlashni maqsad qilgan o'qituvchilar darsning harqanday qismini pedagogik dasturiy ta'minotlar orqali jonlantirishga tayyor bo'lishlarini davr talab etmoqdа.

Xorijiy tillarni o'rgatishda Hot Potatoes dasturi tarmoqda sinov mashqlarini tashkil qilish imkoniyatini beradi. Unda yaratilgan mashqlarni ixtiyoriy brauzer (Internet Explorer, Mozilla, Opera, Chrome, Finiks, Safari, Google,…)bilan ta'minlangan kompyuterda qo'llash mumkin. Mashqlar HTML va JavaScript da yaratiladi lekin siz bu tillar haqida hech qanday tushunchaga ega bo'lmasdan ham dasturni qo'llashinigiz mumkin. Aytmoqchimanki, bu dasturda dasturlash tillaridan xabari bo'lmagan foydalanuvchi ham bemalol unda har xil turdagi interaktiv mashqlarni yarata olishi mumkin[1.B.98]. Siz bajarishingiz kerak bo'lgan harakat sinov mashqidagi ma'lumot(savol, javob)larni kiritish va so'nggi amal <a>Sequence Coздать Веб-страницы tugmasini bosishdan iborat bo'ladi. Hattoki, dastur interfeysini o'zbek tilida tashkil qilishingiz mumkin(Выбор-Интерфейс-Перевод интерфейса). Shuni ta'kidlash kerakki, dastur HTML va JavaScript tillarida ishlashni biladigan mutaxassislar uchun unda ixtiyoriy o'zgartirishlar kiritish imkonini beradi

Hot potatoes dasturida turli xildagi topshiriq va testlarni yaratish mumkin. Biror bir topshiriqni yaratish uchun tanlash mumkin bo'lgan beshta dasturdan mosini tanlash lozim. Buning uchun Hot Potatoes dasturini ishga tushirgandan soʻng, kartoshkali rasmlar yordamida zarur dasturni tanlash kifoya(1-rasm).

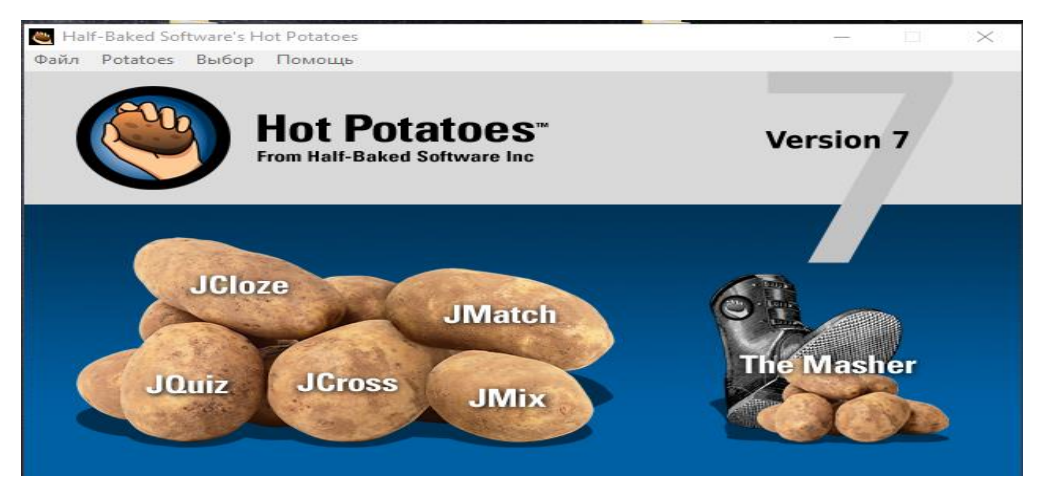

1-rasm

Bundan tashqari, **Potatoes** menyusi yordamida ham tanlash mumkin

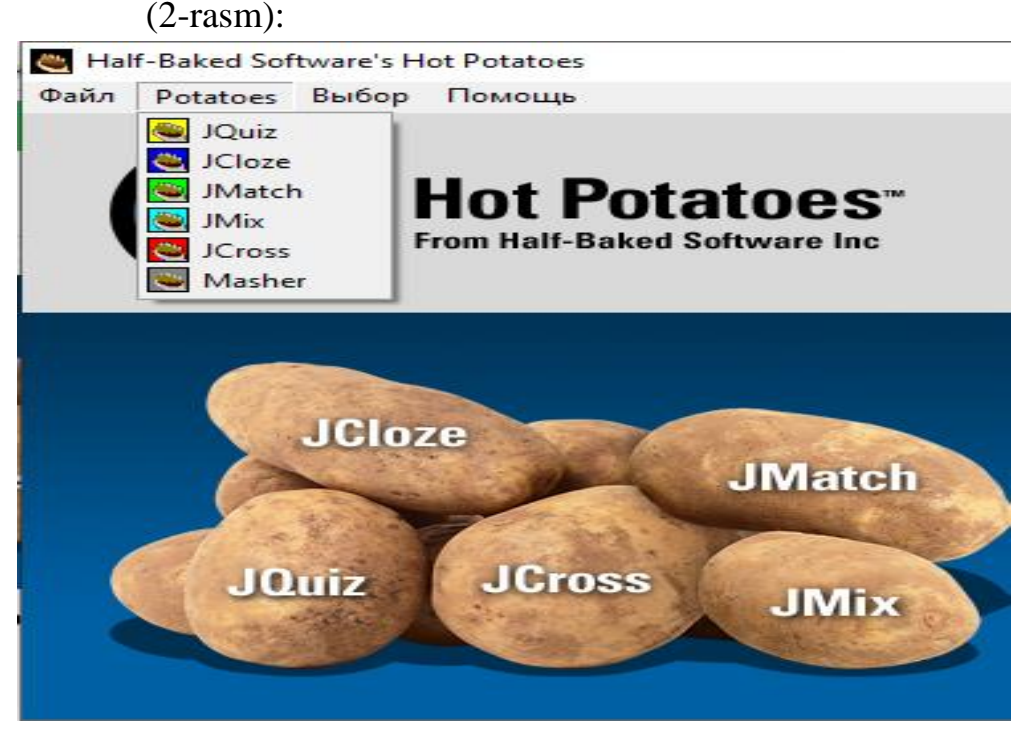

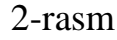

Zarur dastur tanlagandan soʻng, topshiriq matnini yoki nazariy manba kiritiladi. Har bir dastur uchun oʻz qoidalariga muvofiq ularga savollar va javoblar tuziladi. Ushbu qoidalar har bir dasturning tavsifida keltirilgan. Soʻngra, zarurat boʻlsa, topshiriq yoki testning konfiguratsiyasi sozlamasida oʻzgartirishlar kiritish mumkin.

## *Konfiguratsiyani sozlash*

Beshta dasturning har birida topshiriq va testlarni yaratishda, barcha dasturlar uchun umumiy boʻlgan sahifalar konfiguratsiyasini sozlash imkoniyati nazarda tutilgan, hamda har bir dastur uchun spesifik (maxsus) parametrlarni sozlash mumkin.

Konfiguratsiyani oʻzgartirish mumkin boʻlgan muloqotni ishga tushirish uchun

anjomlar panelidagi tegishli tugmadan foydalanish yoki **Выбор-Вид wэбстранисы** menyusi punktidan foydalaniladi(3-rasm).

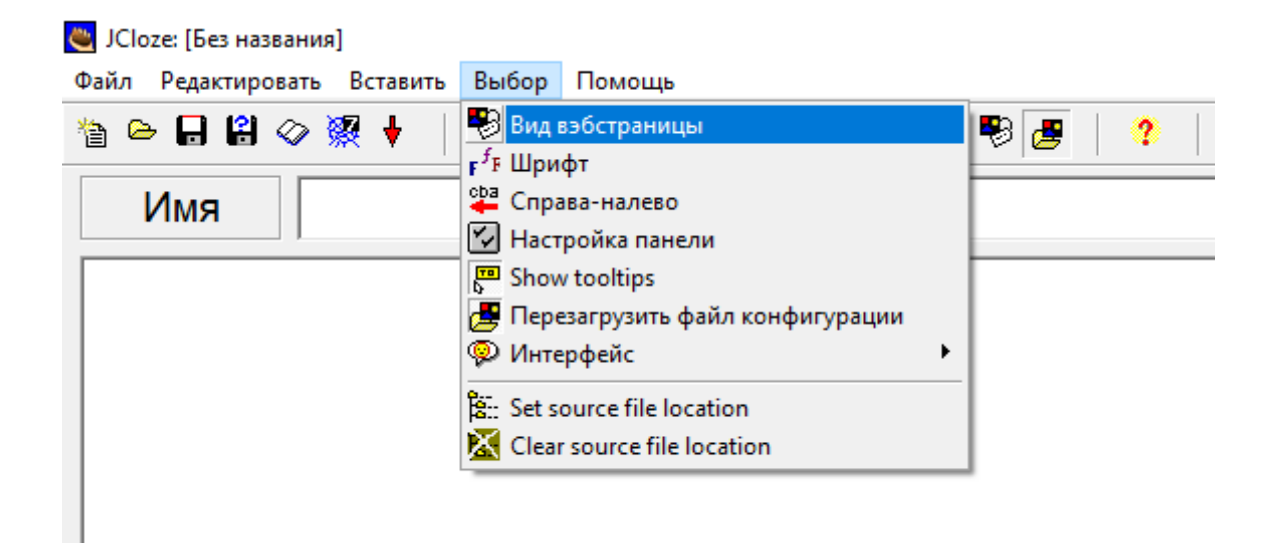

#### 3-rasm

Barcha dasturlar uchun umumiy sozlamalar quyidagilarni oʻzgartirish imkonini beradi:

✓ topshiriqlarga sarlavha ostlari va koʻrsatmalar(**Nazvaniye/Instruksii** qoʻyilmasi);

- ✓ yordam va teskari aloqa matnlari(**Подсказки/Комментарии** qoʻyilmasi);
- ✓ tugmalar monlari va ulardan topshiriqlarda foydalanish (**Кнопки** qoʻyilmasi);
- ✓ topshiriqlarni jixozlash shrift, fon, matn ranggi va boshqalar(**Внешний вид** qoʻyilmasi);

✓ topshiriqning bajarilish vaqtini chegaralovchi taymerni oʻrnatish (**Taymer** qoʻyilmasi);

- ✓ har bir dasturuchunspesifik (maxsus) parametrlar (**Другое** qoʻyilmasi);
- ✓ malakali foydalanuvchilar uchunqoʻshimcha parametrlar**Ползовател** va **CGI** boʻlimlari).

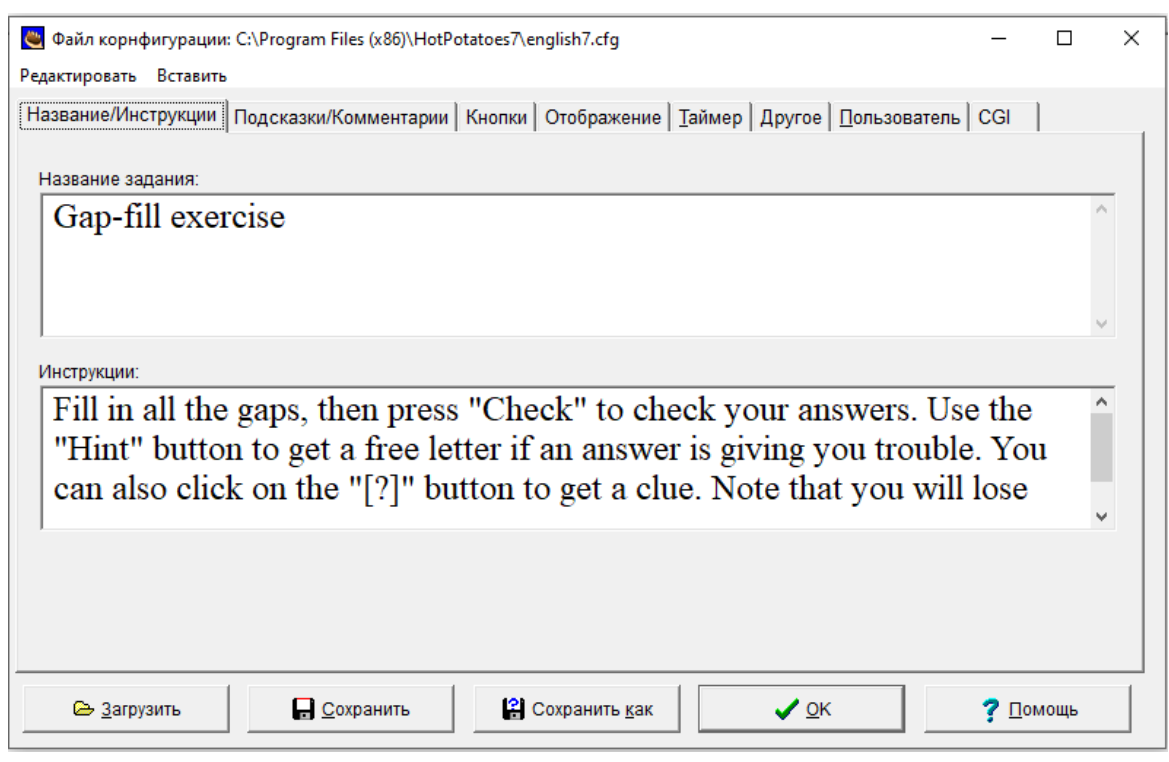

 Sozlashlarning katta qismi oʻrnatish tilida koʻrinadi, ammo ihtiyoriy vaqtda tilni oʻzgartirish mumkin. Buning uchun **Load/Загрузит** tugmasida sichqoncha chap tugmasi ikki marta bosiladi va ochilgan oynada *russian6.cfg* fayli tanlanadi. Oʻz xohishingizga koʻra barcha matnlarni oʻzgartirishingiz mumkin. Matnli sozlashlarning katta qismidan barcha beshta dasturda foydalaniladi. sozlashlarni saqlasg uchun shunchaki **Soxranit** tugmasi bosiladi yoki **Сохранит как**  tugmasini bosib, yangi nom bilan fayl yaratiladi.

## *Тoпшириқлaрнинг тaшқи кўриниши*

 Topshiriqning tashqi koʻrinishini **Внешний вид** qoʻyilmasi yordamida oʻzgartirish mumkin. Koʻrsatilmaganda (*По умолчанию*) topshiriq uchun sahifaning oq foni, topshiriq matni uchun kulrang fon, harflar uchun qora fon oʻrnatilgan (tayinlangan).

Topshiriqning har bir elementi rangi standart ranglar paritrasi yordamida tayinlanadi. Palitra zarur element maydoni yonida joylashgan kamalak rangli tugmani bosish orqali chaqiriladi (maydonda rang oʻn oltilik kod raqamlari bilan belgilangan). Barcha kiritiladigan oʻzgartirishlar darhol oynaning chap qismida joylashgan ekran namunasida akslanadi:

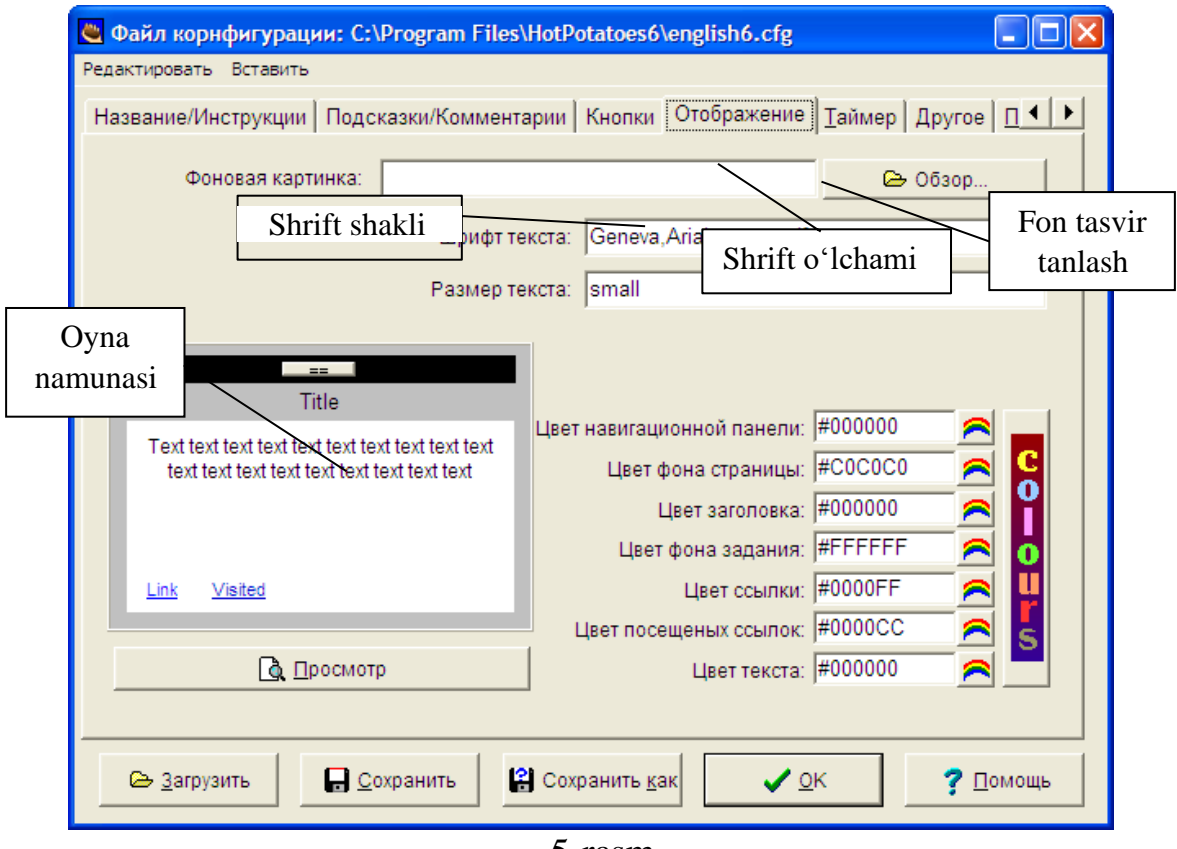

Topshiriq uchun fon tasvir berish mumkin, shuni unutmang-ki, fon uchun olingan tasvir topshiriqli sahifa joylashgan papkada boʻlishi lozim. Bundan tashqari, shriftni garnitura va oʻlchami boʻyicha oʻzgartirish ham mumkin. garniturani tanlash koʻzda tutilmagan, shu sababli, garnituraning nomini yozishingiz zarur boʻladi. agar nomini bilmasangiz, u holda uni oʻzgartirmaganingiz ma'qul. Shrift oʻlchamlarini piksellarda berish mumkin. Oʻzgartirilgan konfiguratsiyani faqat joriy topshiriq uchun tadbiq qilish mumkin – buning uchun "OK" tugmasini bosish zarur.

Yaratilgan konfiguratsiyadan dasturning boshqa topshiriqlarida foydalanish uchun konfiguratsiya faylini saqlash (**Сохранить** va **Сохранить как** tugmalari), soʻngra uni yuklash (**Файл конфигурации** oynasida **Загрузить** tugmasi) zarur

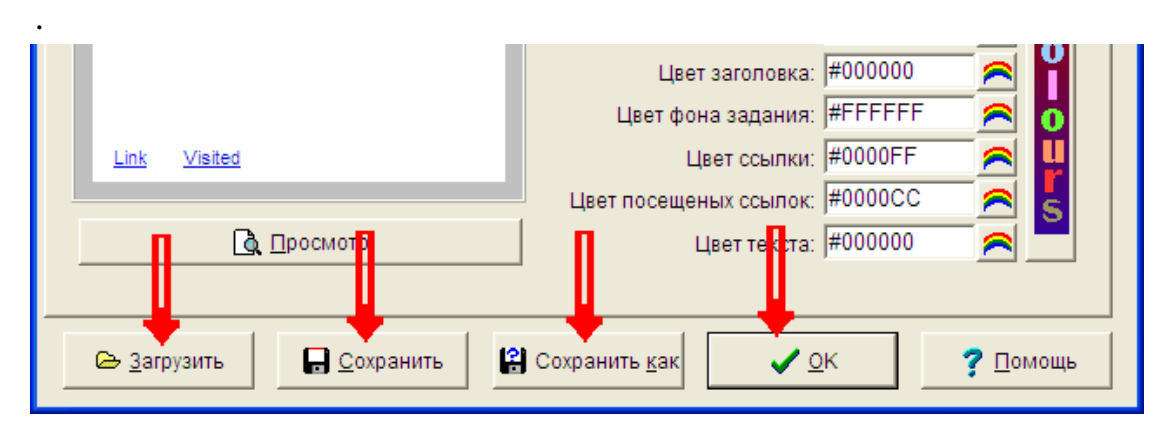

6-rasm

## *Таймер ni sozlash*

Topshiriqni yoki testni bajarish uchun vaqtni chegaralash uchun quyidagi amallar bajariladi:

konfiguratsiyani sozlash oynasida **Таймер** qoʻyilmasi tanlanadi(7-rasm);

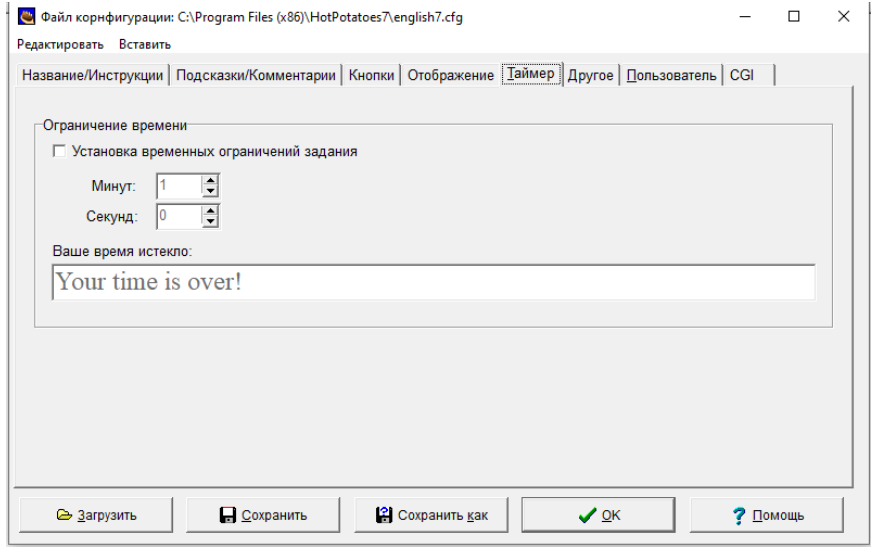

7-rasm

**Ограничение времени** boʻlimining **Установка временных ограничений задания** maydoniga bayroqcha oʻrnatiladi;

 $\checkmark$  vaqt koʻrsatkichlari minutlarda va/yoki sekundlarda kiritiladi;

✓ **Ваше время истекло** maydonida talabada topshiriqni bajarish uchunvaqt qolmaganligi haqida xabar beruvchi matn kiritiladi.

*Izoh. Agar talaba topshiriqni bajarish uchun ajratilgan vaqt oraligʻida javob berishga ulgurmasa, topshiriq qayta yuklanadi va yana bir bor boshidan bajariladi.*

*Topshiriqlar va testlarni web-sahifaga almashtirish*

Kiritilgan ma'lumotlarni (topshiriqlar, testlar va konfiguratsiya sozlanishlari) web-sahifa formatiga almashtirish va saqlash zarur.

Buning uchun **Файл** menyusining **Создать Web-страницу** punktidan yoki anjomlar panelidagi mos tugmadan foydalaniladi.

Agar topshiriq mashqlarning bir nechta formatini nazarda tutsa, menyuning bu punktida, va mos holda anjomlar panelida qoʻshimcha punkt ostlari hosil boʻladi.

Vazifa bir nechta mashq formatlarini taqdim etsa, ushbu menyu elementida va shunga muvofiq asboblar panelida qoʻshimcha subelementlar paydo boʻladi.

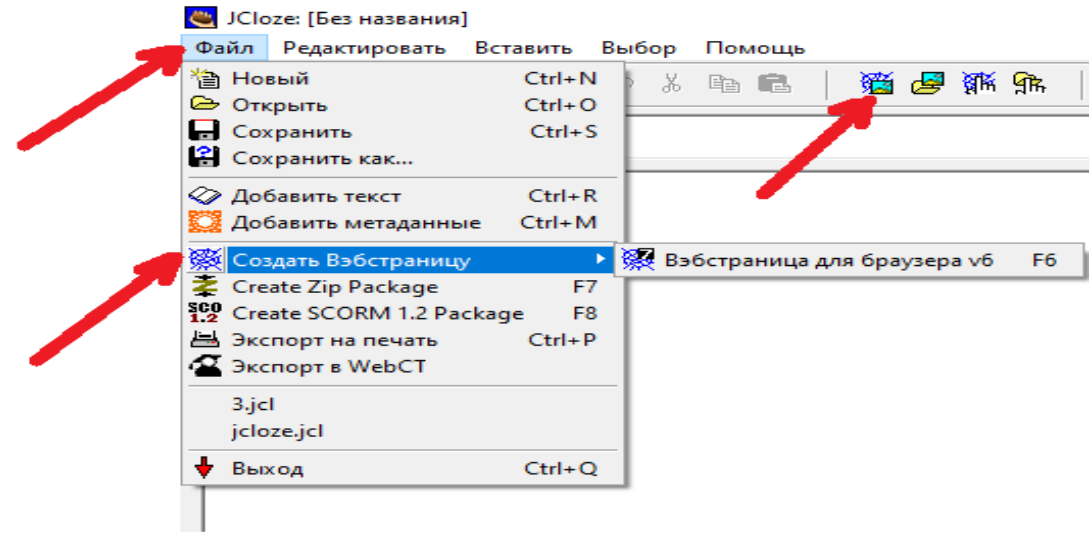

Menyuning menyu osti tanlangandan yoki **Создать веб-страницу** tugmasi bosilganidan soʻng **Сохранить как** oynasi hosil boʻladi. Bunda sahifa fayli nomini kiritish va saqlanishi lozim boʻlgan papkani tanlash yoki yaratish zarur. HTML formatdagi sahifalarni saqlaydigan papkada saqlash qulay hisoblanadi. Topshiriqda joylashtirishni rejalashtirgan barcha rasmlar va metaobyektlarni shu papkaga joylashtiring.

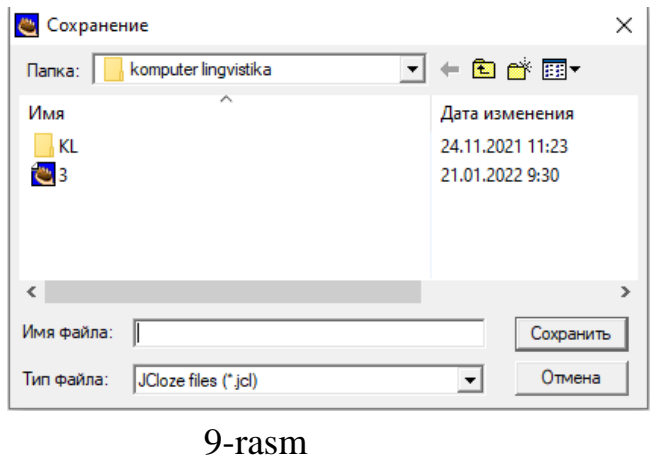

*Izoh. Fayl nomida mavzuni va topshiriq tartib raqamini yoritish, hamda nomda rus harflari va boʻshliqlardan (probelsar) foydalanmaslik tavsiya qilinadi. Chunki, bular topshiriqlar va testlarni serverga joylashtirish jarayonida muammolar keltirib chiqarishi mumkin.* Soʻngra yana bir muloqot ochiladi– **Просмотр или загрузка задания**.

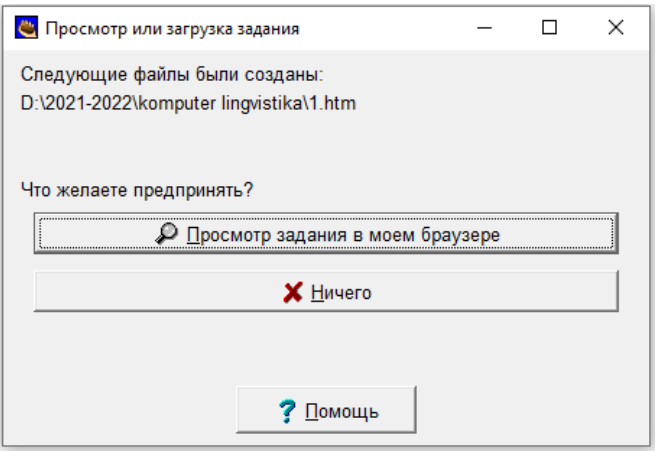

10-rasm

Bunda Siz taklif etilayotgan uch variantdan birini tanlashingizmumkin:

- ✓ yaratilgan topshiriqni web-brauzerda koʻrish(**Просмотр задания в моем браузере**);
- ✓ mashqni [Hot Potatoes.net s](http://www.hotpotatoes.net/)aytida joylashtirish (yuklash)(**Загрузитьфайл на Hot Potatoes .нeт**);
- ✓ hech narsa qilmaslik(**Ничего**).

Birinchi variant tanlanganda topshiriq oʻquvchi u bilan ishlaydigan koʻrinishda taqdim etiladi. Topshiriqni nafaqat koʻrish, balki bajarishham mumkin. koʻrish oynasi yopilganidan keyin dasturning topsdhiriqni yaratish ishchi ekraniga qaytish amalga oshadi. Qoʻshimcha koʻrishdan soʻng qandaydir oʻzgartirishlar kiritish zarurati yuzaga kelsa, buni amalga oshirish mumkin, soʻngra avval yaratilgan sahifa faylini yana bir bor saqlash (almashtirish) talab qilinadi. Bu jarayon topshiriqda har qanday oʻzgartirish kiritilganidan soʻng takrorlanadi.

Ikkinchi variant tanlanganda [www.hotpotatoes.net](http://www.hotpotatoes.net/) saytidan foydalanish shartlariga rioya qilish zarur. Siz saytda roʻyxatdan oʻtishingiz lozim. Bunda siz yaratgan topshiriqlar ma'lum muddatda tekin joylashtirilishi mumkin.

Uchinchi variant tanlanganida fayl topshiriqni qoʻshimcha koʻrishsiz saqlanadi. Topshiriqni yaratish ishchi ekraniga qaytish amalga oshadi.

## *Topshiriqli loyihani saqlash*

Topshiriqli web-sahifalarga oʻzgartirishlar kiritib boʻlmaydi. Shu sababli, topshiriq loyihasini saqlash zarur. Buni ixtiyoriy vaqtda bajarish mumkin:

✓ topshiriq va testlarni yaratishni, hamda konfiguratsiyasozlanishlarini tugalagandan soʻng;

 $\checkmark$  yaratilgan web-sahifani koʻrgandan keyin;

 $\checkmark$  dasturdan chiqishda.

Loyiha fayli standart usulda saqlanadi:

**Файл** menyusining **Сохранить** yoki **Сохранить как** menyu ostlari yoki anjomlar panelining mos tugmalari yordamida

Beshta dasturning har biri uchun loyiha fayli oʻz kengaytmasi va piktogrammasiga ega.

*Izoh. The Masher dasturi yordamida bir darsga birlashtirilgan topshiriqlar loyihasi fayli The Masher dasturi piktogrammasi bilan belgilanadi va oʻz kengaytmasiga ega.*

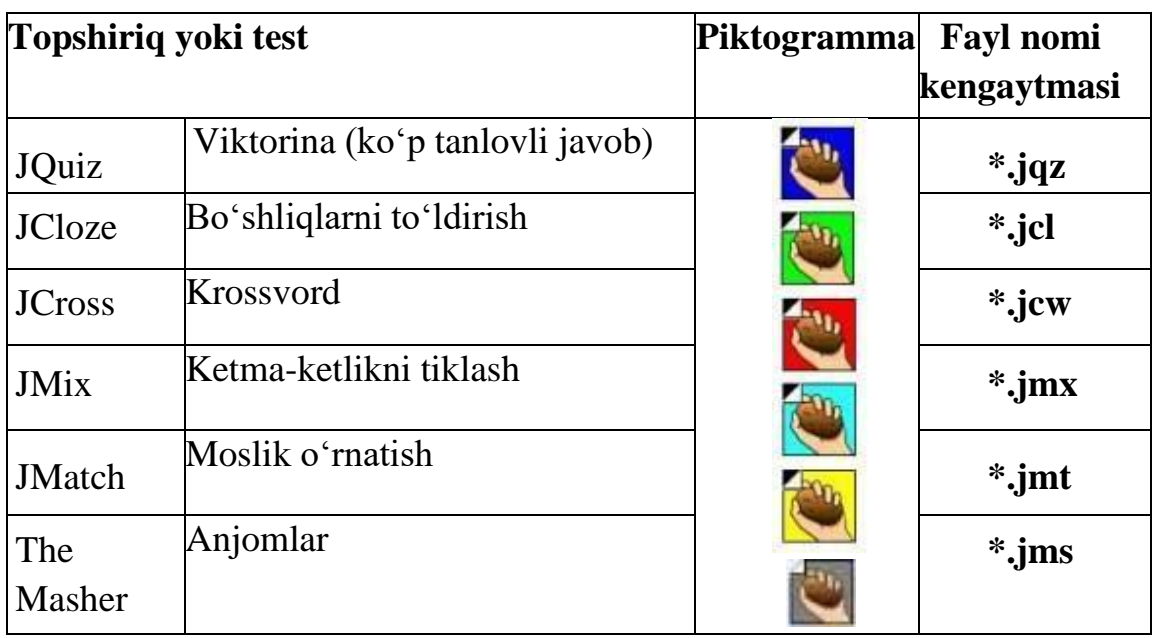

11-rasm

Sahifalar va loyihalar fayllarida oson harakatlanish uchun berilganlar fayli va sahifa fayllariga bir xil nom berib, loyihalar faylini yaratilgan sahifalar bilan birga bitta papkada saqlash tavsiya qilinadi.

# *Topshiriqlarni chop qilish*

Barcha topshiriqlarni chop qilish mumkin. dasturdan chop qilish uchun **Файл** menyusida **Экспорт на печать** punkti tanlanadi. Barcha zarur axborot almashinuv buferida matn koʻrinishida saqlanadi. Soʻngra ixtiyoriy matn redaktorini ishga tushirib, buferdan qoʻyishni amalga oshirish mumkin. barcha topshiriqlar va testlar javoblari bilan birga chop qilinadi.

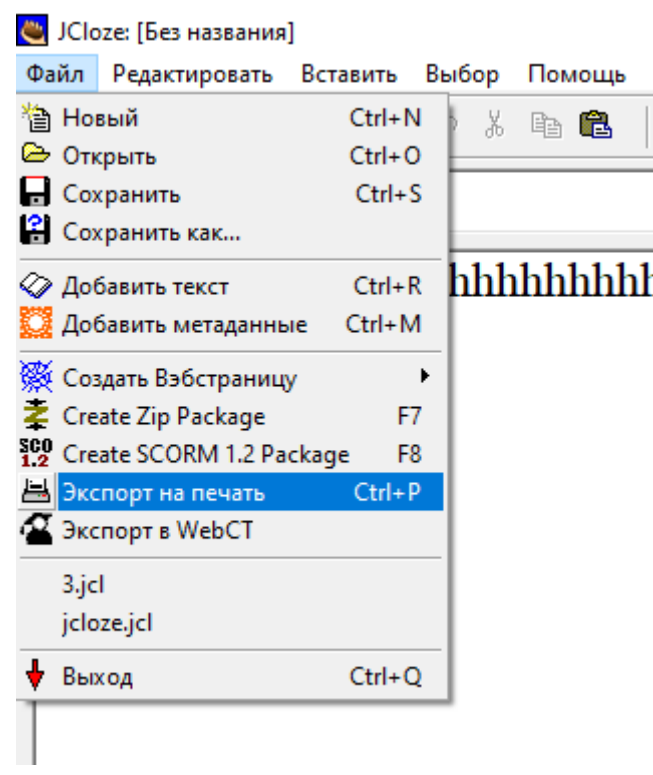

Krossvord web-brauzerdan chop qilish uchun maxsus yaratilgan websahifa koʻrinishida chop qilinadi.

# *Topshiriqlarni darslarga va tematik bloklarga birlashtirish*

Yaratilgan topshiriqlar va testlarni bitta bloklarga, darslarga va darslar seriyasiga turli usullar bilan birlashtirish mumkin. Eng sodda usuli Hot Potatoes tarkibiga kiruvchi The Masher dasturidan foydalanish hisoblanadi. Bu dasturning har qanday imkoniyatidan foydalanish uchun unga pul toʻlash zarur(13-rasm).<br>Rikit-Baked Software's Hot Potatoes

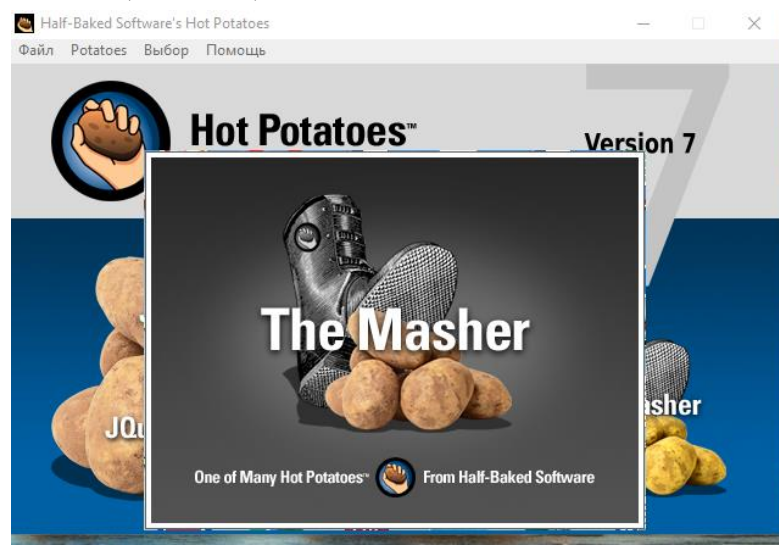

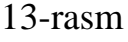

Boʻshliqlarni toʻldirish

Boʻshliqlarni toʻldirish – bu boʻsh qoldirilgan joylarga (probellar)

soʻz yoki harf qoʻyishni talab qiluvchi yopiq tipdagi savollar. **JClose** dasturining bosh oynasi quyidagi rasmda keltirilgan

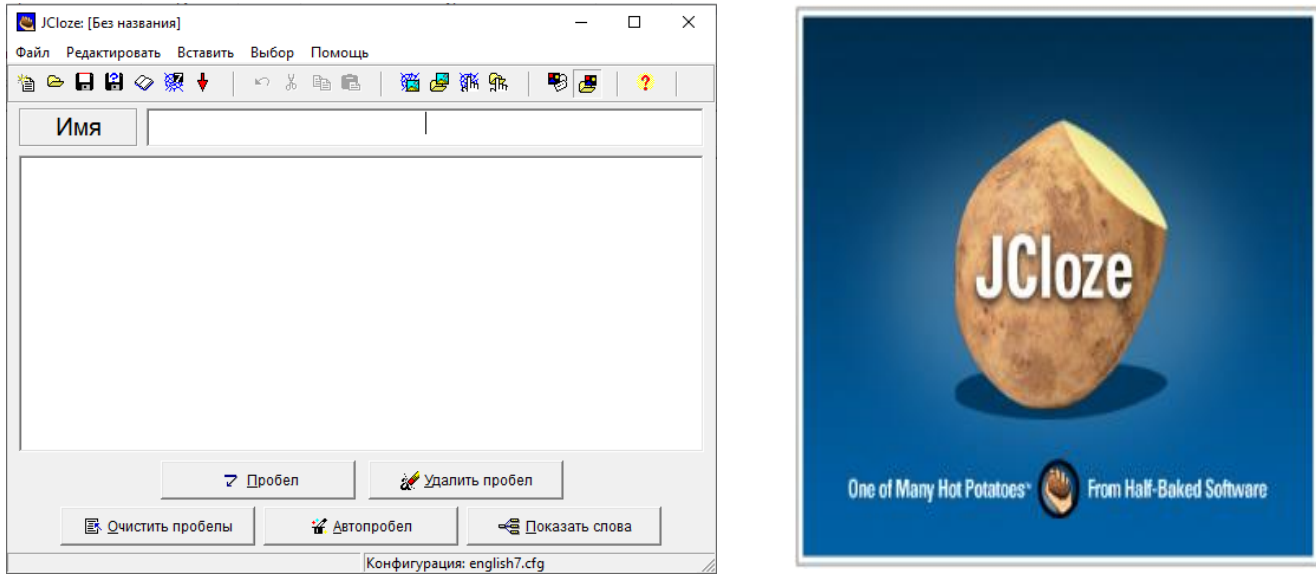

14-rasm 15-rasm

## *Topshiriqni kiritish*

Topshiriqlarni kiritish uchun quyidagi amallar bajariladi: **Hot Potatoes** dasturi ishga tushiriladi va ekranda yoki **Potatoes** menyusida **JClose** dasturi tanlanadi. Natijada dasturning ishchi oynasi ochiladi (*yuqorida keltirilgan14-15-rasm*).

Siz **Имя** maydoniga topshiriq yoki testning sarlavhasini kiritishingiz mumkin. Soʻngra boʻshliqlar qoldiriladigan matn kiritiladi. Matn katta matn maydoniga kalviatura orqali kiritiladi yoki ixtiyoriy hujjatdan nusxalanadi.

Nabatdagi qadamda tushurib qoldiriladigan yoki berkitib qoʻyiladigan soʻz yoki harf tanlash lozim boʻladi. Tanlangandan soʻng **Пробел** tugmasi (ekranda) bosiladi.

Ochilgan **Альтернативные слова** muloqot oynasida toʻgʻri javob sifatida qabul qilish mumkin boʻlgan barcha soʻzlarni qoʻyishingiz lozim. Soʻzning matndagi tartib raqami **Пробел №** maydonida koʻrsatiladi, soʻzningoʻzi esa **Слово** maydonida. **Определение** maydoni soʻzga tushuntirish qoʻyish imkonini beradi. Odatda bu punkt boʻsh qoldiriladi, chunki savol shundayaxshi koʻrinadi.

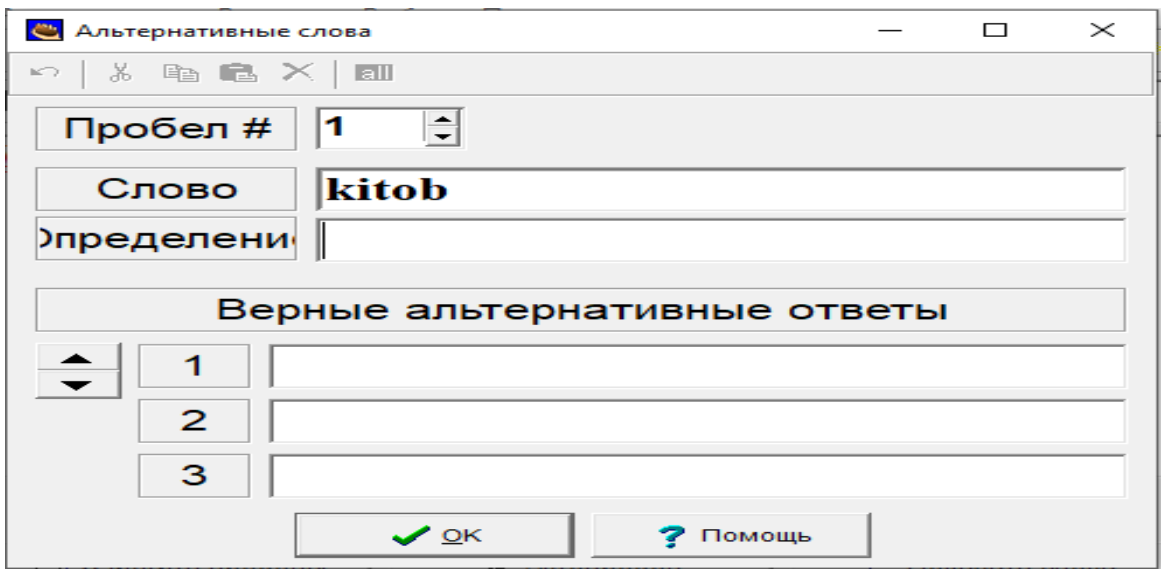

Soʻngra muloqotni yopib, boʻshliq uchun navbatdagi soʻzni tanlash va toʻgʻri javoblarni qoʻyishni davom ettirish mumkin. Boʻshliq sifatida belgilangan soʻz yoki harflar matnda avtomatik ravishda qizil rang va ostki chiziq bilan ajratiladi.

Matnda boʻshliq uchun soʻzlarni tanlash ketma-ketligi ahamiyatga ega emas, chunki barcha tushurib qoldirilgan soʻzlar matn boshidan boshlab avtomatik ravishda tartiblanadi.

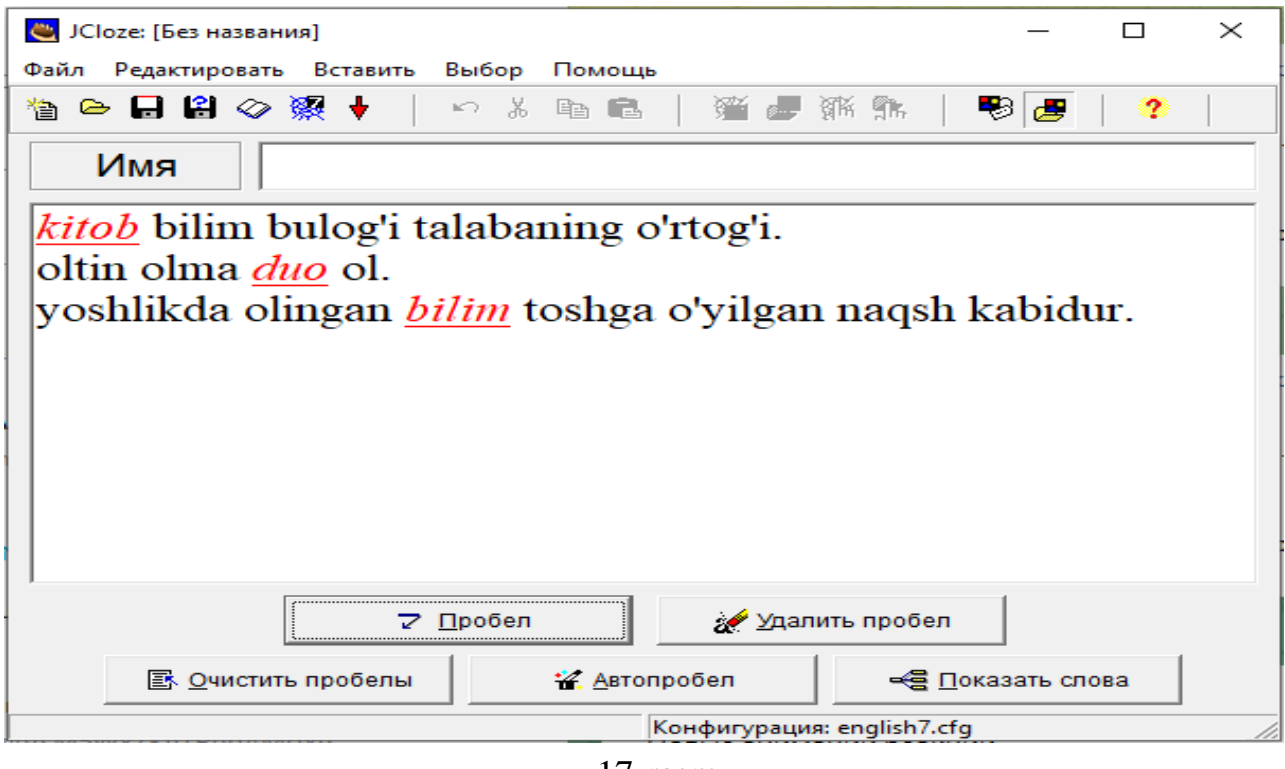

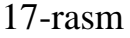

Topshiriqni toʻldirishni tugallagandan soʻng loyihani saqlash, hamda uni HTML-sahifa koʻrinishida chop qilish lozim.

<sup>16-</sup>rasm

# *Mashqni tahrirlash*

Mashqda tushurib qoldiriladigan soʻzlarni oʻzgartirish uchun **Удалить пробел** va **Очистить пробелы** tugmalaridan foydalaniladi.

**Показать слова** tugmasi taxrirlash muloqot oynasiga oʻtish imkonini beradi. Taxrirlash tushurib qoldirilgan soʻzlarni tartib raqami boʻyicha bajariladi*.*

**Автопробел** tugmasi esa, matndagi har bir n-chi tartibli soʻzni probelli (tushurib qoldirilgan) koʻrinishga oʻtkazish imkonini beradi. Bu tugma bosilganida avtomatik ravishda tushurib qoldiriluvchi soʻzlar nomerini koʻrsatishingiz mumkin boʻlgan muloqot oynasi ochiladi*.*

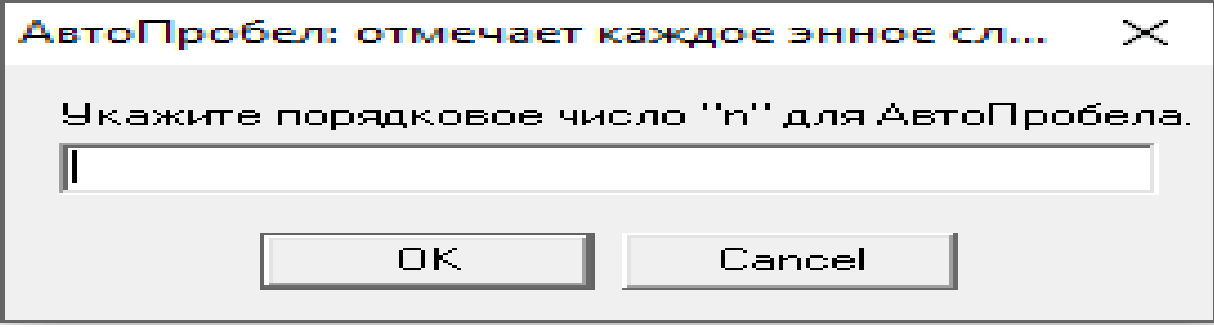

18-rasm *Konfiguratsiyani sozlash*

Oʻqituvchining xohishihga koʻra tushurib qoldirilgan soʻzlarni alohida savol satrida chiqarish yoki chiqarmaslik mumkin.

Bunday imkoniyatdan foydalanish uchun **Другое** qoʻyilmasida sahifa konfigurasiyasini sozlashda **Включать список слов наряду с основным текстом** bayroqchasini qoʻyish yoki olib tashlash lozim(19 rasm).

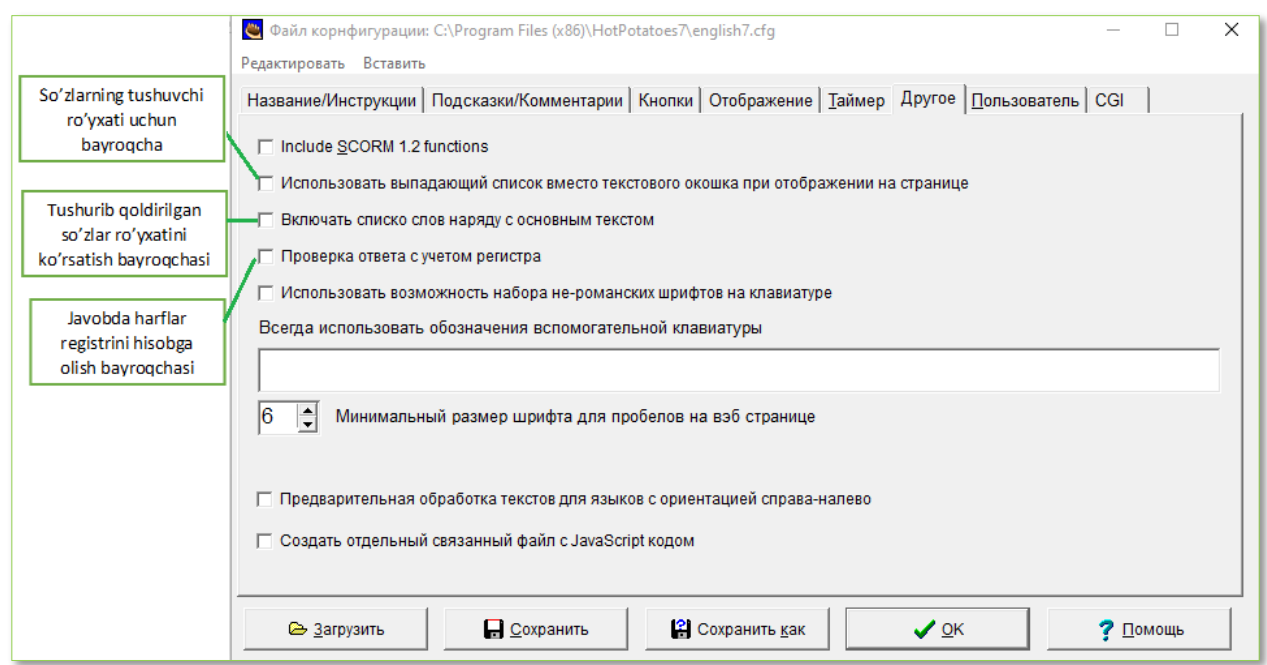

19-rasm

Agar **Использовать выпадающий список вместо текстового окошка**, bayroqchasini oʻrnatadigan boʻlsangiz, u holda topshiriq boshqacha koʻrinishda boʻladi.

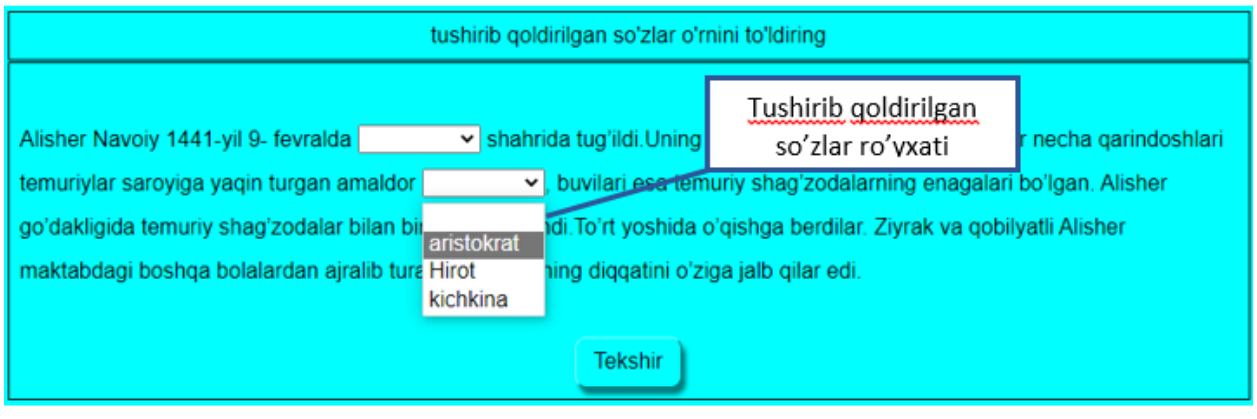

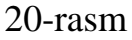

**Проверка ответа с учетом регистра** bayroqchasi javobda bosh va satrliharflarni farqlash imkkonini beradi.

**Использовать возможность набора шрифтов на клавиатуре** bayroqchasi esa, matnda tushurib qoldirilgan soʻzlarni kiritishda foydalanish mumkin boʻlgan, harfli klavishlar toʻplamini chiqarish imkonini beradi.

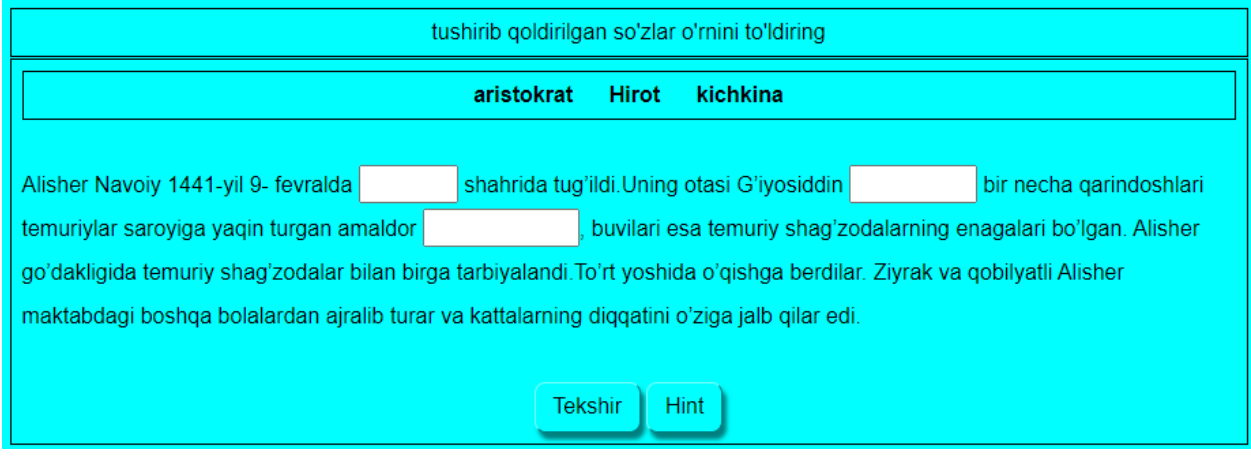

21-rasm

Har qanday tushurib qoldirilgan soʻzga aniqlanish yoki yordam kiritish mumkin va ularga topshiriqni bajarish jarayonida murojaat qilish mumkin.Bundan tashqari, har bir javobning alternativ toʻgʻri javoblari boʻlishi mimkin.

*Izoh. Toʻgʻri javob variantlari va koʻrsatmalarni barcha tushurib qoldirilgan soʻzlarga chiqarish shart emas.*

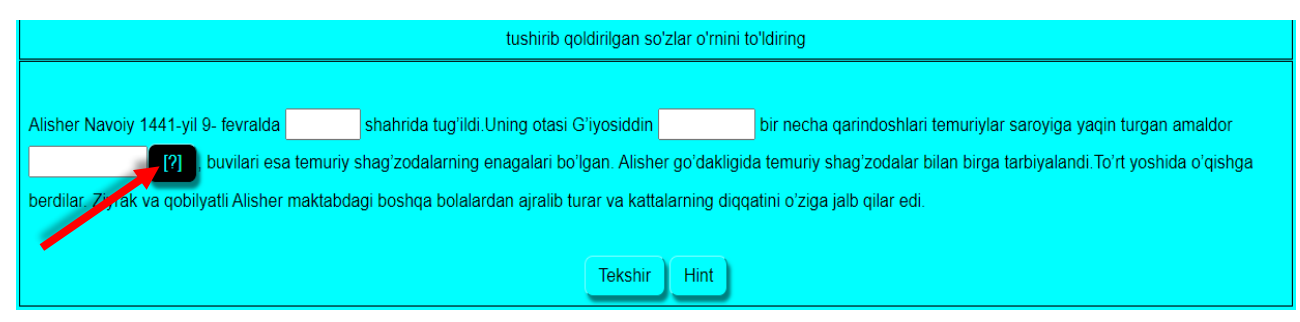

Agar topshiriqqa yordamlar kiritilgan boʻlsa, u holda ular har bir yordam biriktirilgan soʻzdan keyin joylashgan tugmani bosish orqali chaqirilishi mumkin.

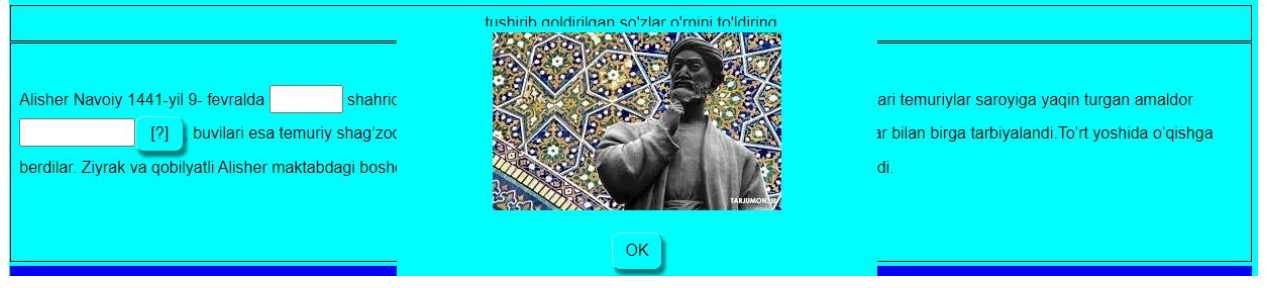

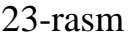

**Файл конфигурации** muloqotida joylashgan **Кнопки** qoʻyilmasidan foydalangan holda bu tugmadagi matnni oʻzgartirish mumkin. Bu tugma tasvirlanishi uchun **Использовать кнопку «Определение» для…** satriga bayroqcha oʻrnatish, tugmada chiqariladigan matnni **Надпись** maydoniga joylashtirishzarur. Bu matn imkon qadar kichik boʻlishi maqsadga muvofiq, aks holda tugma xunuk koʻrinadi(24-rasm).

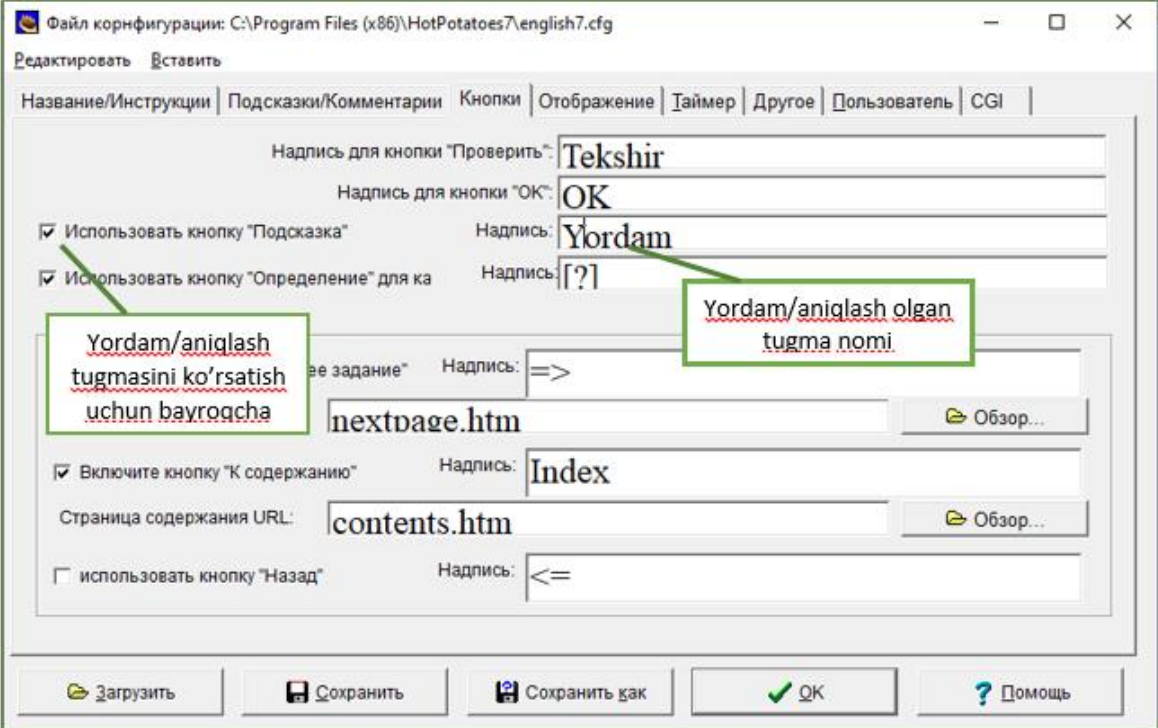

24-rasm

**JClose** dasturi yordamida yaratilgan topshiriqlar koʻrsatilmaganda(*по умолчанию*) HTML-sahifa koʻrinishida saqlanganda oʻquvchi ismini soʻrovchi kod qoʻshib qoʻyadi. Shunchaki bu kodni oʻchirib tashlash uchun topshiriq konfigurasiyasi muloqotida CGI qoʻyilmasiga kiring va **Отправить результаты по e-mail** satridan bayroqchani olib qoʻying.

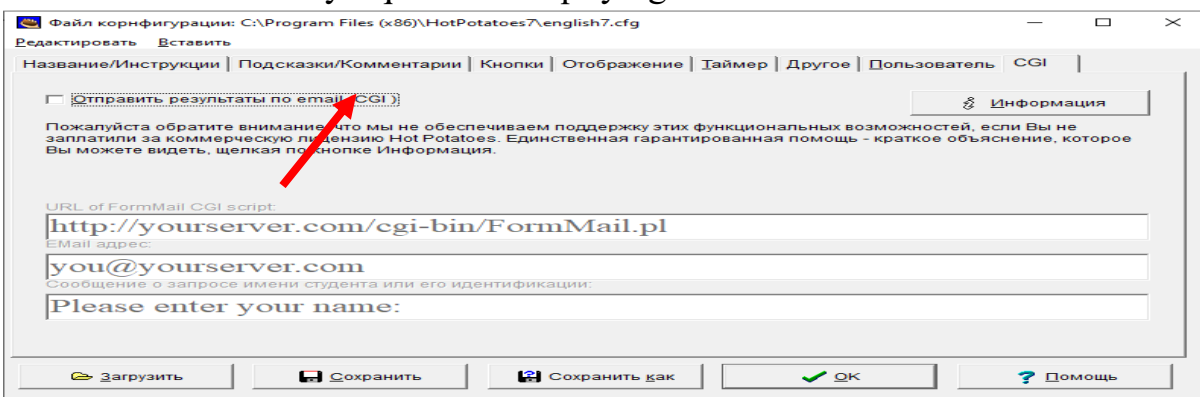

#### 25-rasm

Hot Potatoes dasturining **JQuiz** dasturida to'rt xil turdagi sinov mashqlarini tashkil qilishi mumkin: alternativ, qisqa javobni yozish, gibrid (qisqa javobning savoli bir necha urinishlardan so'ng alternativ savol ko'rinishiga keladi), multi tanlovli(bunda ta'lim oluvchi berilgan variantlardan bir nechtasini to'g'ri deb tanlab olishi mumkin).

*Alternativ* sinov mashqida ta'lim oluvchi javob variantlaridan birini tanlaganida quyidagi holat yuz beradi. Agar javob to'g'ri bo'lsa, :-) (smayl) aks holda X belgisi chiqadi. Shu bilan birga ta'lim oluvchi berilgan javob nima uchun to'g'ri yoki noto'g'riligi haqida izohni ko'rishi mumkin. Agar javob noto'g'ri berilgan bo'lsa, ta'lim oluvchi to'g'ri javobni topgunicha tanlashda davom etadi. Baholash albatta mos ravishda urinish sonlariga nisbatan belgilanadi. Ta'lim oluvchi to'g'ri javob berishi bilan bahosi belgilanadi. Lekin dastur ta'lim oluvchi to'plagan bahosini yo'qotmagan holda, qolgan alternativ javoblarning izohlari bilan ham tanishib chiqish imkonini beradi. Buning uchun alternativ javoblar tugmasini bosish kerak bo'ladi. Bu imkoniyat ta'lim oluvchida alternativ fikrlashni rivojlantirib, Yechim variantlarini taqqoslash va baholash ko'nikmasini shakllantiradi.[2.B.105]

Savol quyidagi ko'rinishda tuziladi.Multi tanlovli topshiriq turida ikki va undan ortiq to'g'ri javob varianti beriladi.

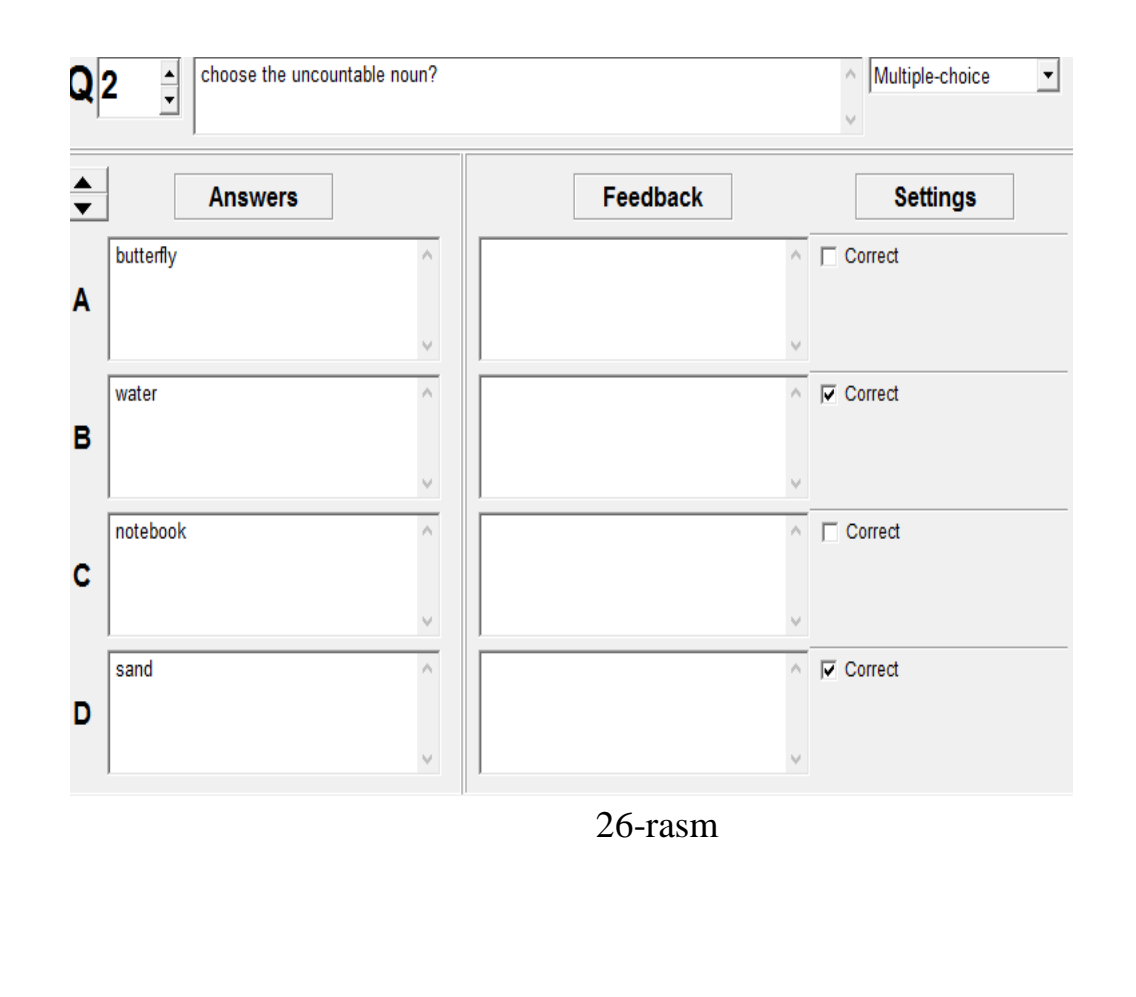

choose the uncountable noun?

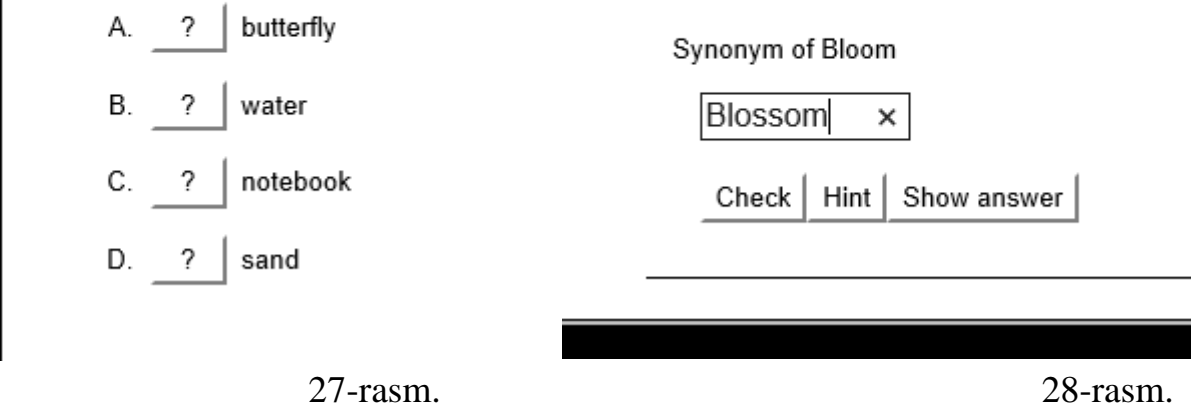

JQuiz ning *qisqa* javobni yozish sinov mashqi ko'rinishida esa, ta'lim oluvchi javobni yozishi kerak bo'ladi (3-rasm). Bunda ta'lim oluvchi Hint tugmasidan foydalanishi mumkin. Bu tugma so'zni tashkil etuvchi harflarini bittadan ko'rsatib, yordam berish vazifasini o'taydi. Bunda baholash mos ravishda murojaatlar soniga bog'liq bo'ladi. Sinov mashqining bu shakli so'zlarni yodda tutishga undash bilan birgalikda, uni orfografik xatosiz yozishni o'rgatadi.

## Viktorina(JQuiz)

**Imkoniyatlari**. Bu dastur yordamida savollarga javoblarni turli variantlarda (koʻrinishlarda) taqdim etuvchi testlar yaratilishi mumkin:

 $\triangleright$  alternativ tanlov – bir necha variant javoblar ichidan bitta toʻgʻri javob;

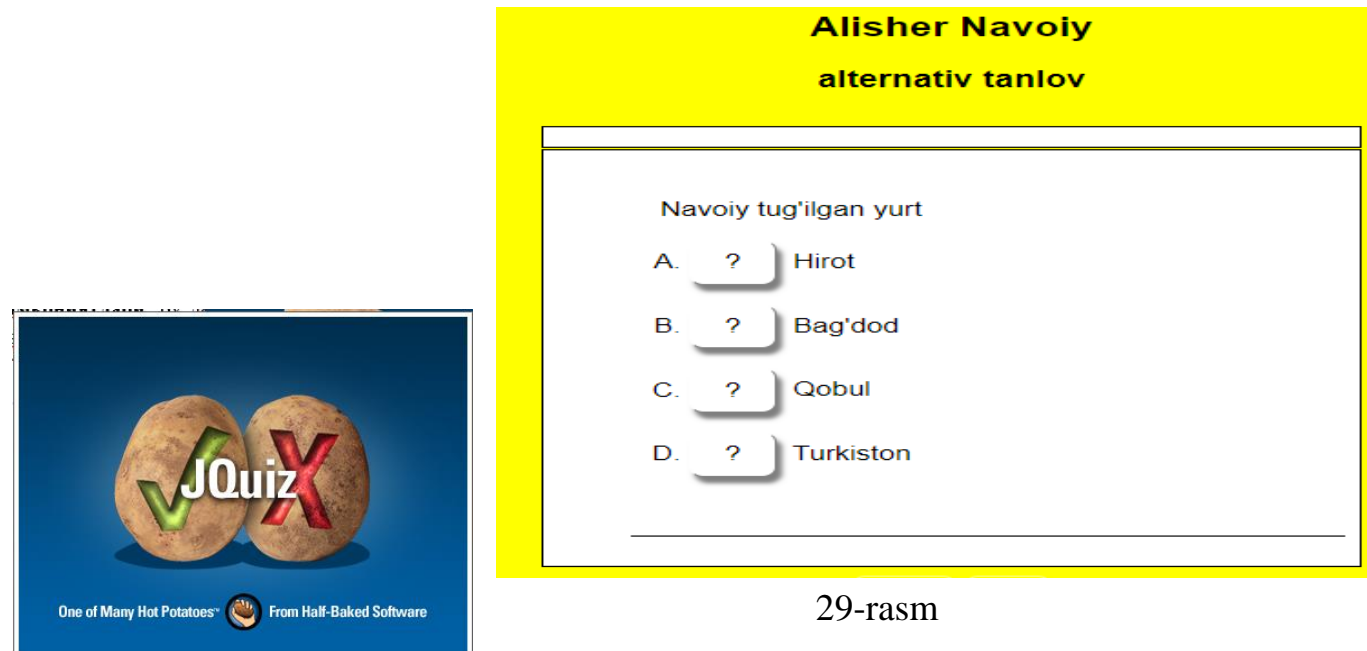

30-rasm

 $\triangleright$  koʻp qiymatli tanlov – bir nechta toʻgʻri javob;

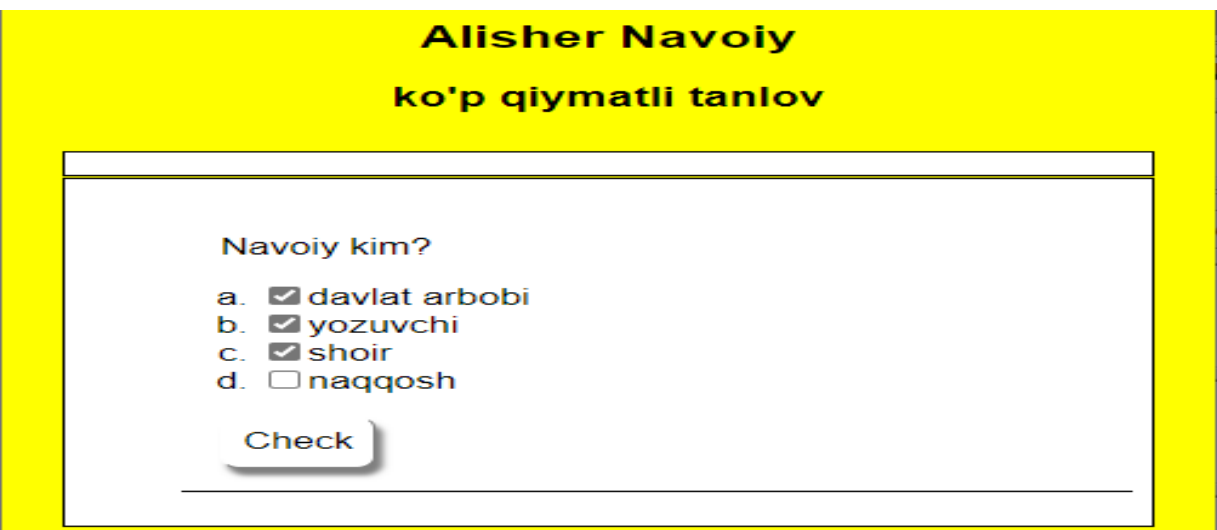

31-rasm

➢ qisqa javob –ochiq tipdagiqisqa javob (kalviatura orqali kiritiladi);

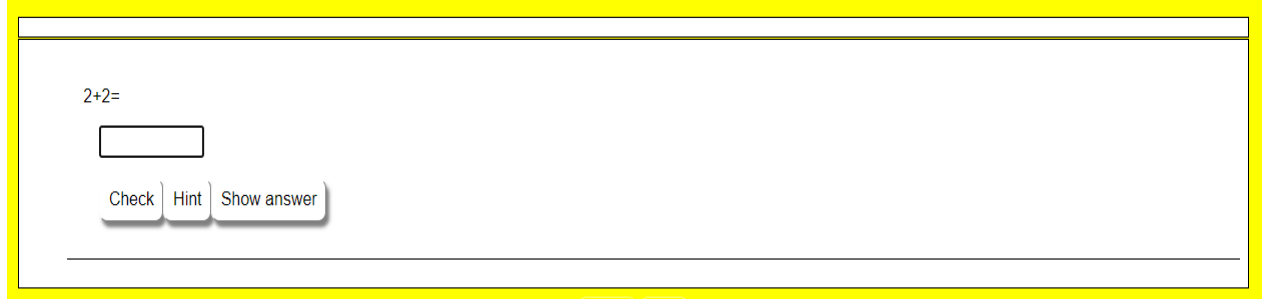

➢ aralash variantli javob – ochiq tipdagi javob va koʻp tanlovli javob koʻrinishidagi savollarini birlashtiradi: notoʻgʻri javob kiritilganidan soʻng (notoʻgʻri javoblarning mumkin boʻlgan soni topshiriqni yaratish jaraѐnida oʻrnatiladi) qisqa javobli topshiriq koʻp tanlovli topshiriqqa tronsformatsiyalanadi (oʻzgartiriladi).

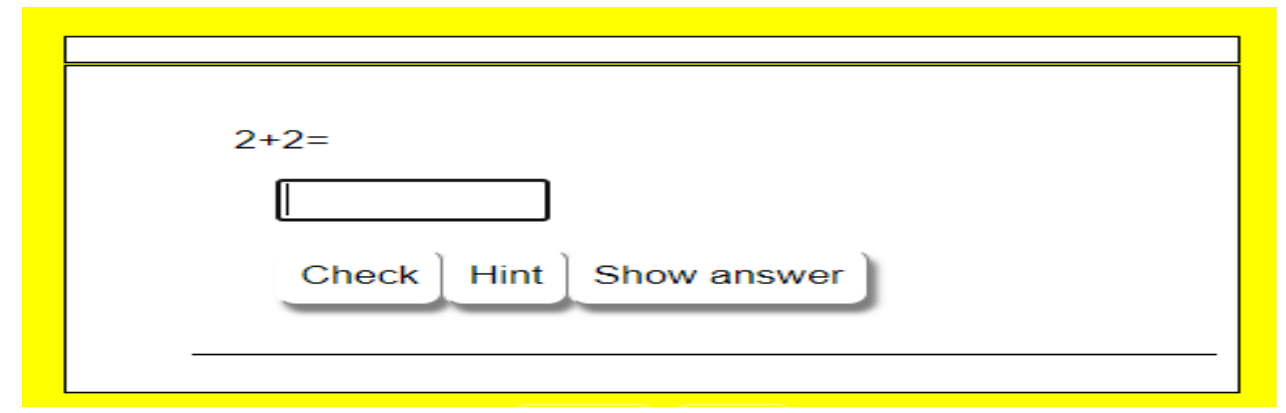

#### 33-rasm

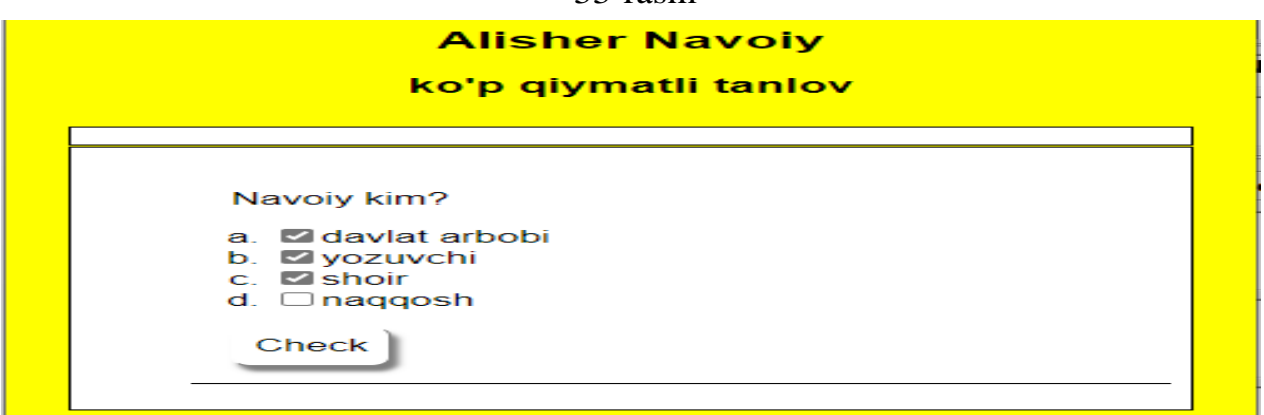

#### 34-rasm

Bitta test yoki topshiriqqa turli tipdagi bir nechta savollarni kiritish mumkin. Mashqadagi savollar soni cheklanmagan.

Topshiriqni bajarishda oʻquvchi topshiriqlarni bittadan savol koʻrsatish ѐki barcha savollarni koʻrsatish

rejimini tanlashi mumkin. Buning uchun testning yuqori oʻng burchagida joylashgan **Покажи всевопросы** tugmasidan foydalaniladi.

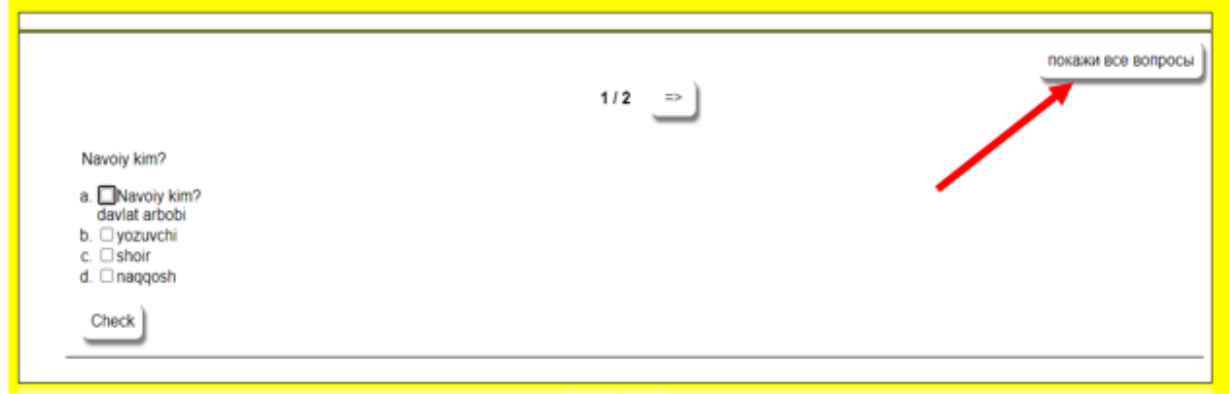

## *Viktorinaga topshiriq kiritish*

**Hot Potatoes** dasturi ishga tushiriladi, ekranda yoki **Potatoes** menyusida **JQuiz** dasturi tanlanadi. Natijada dasturning ishchi oynasi ochiladi.

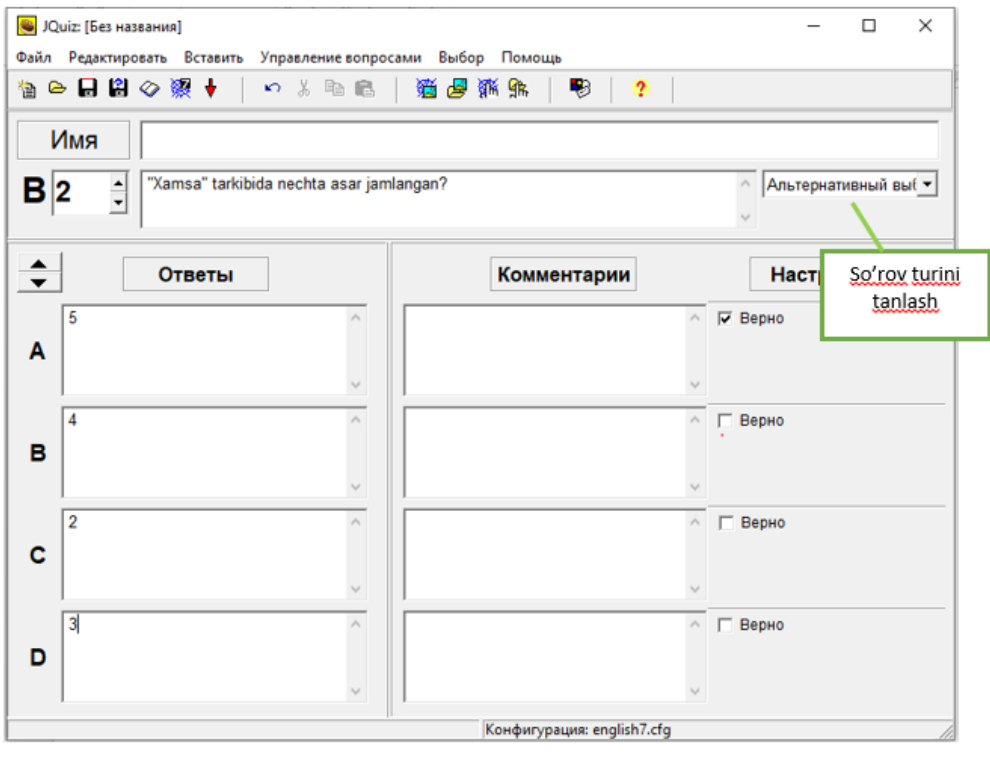

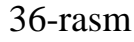

Ochilgan ishchi oynaning **Имя** maydoniga mashqning sarlavhasi kiritiladi. Navbatdagi qadamda **В** maydonida savol nomeri tanlanadi va savol matni kiritiladi. Soʻngra oʻng tomondagi ochiluvchi roʻyxatdan savol tipi tanlanadi. **Ответы** maydonlariga javoblar kiritiladi.

**Верно** maydonida toʻgʻri javoblar belgilanadi (bayroqcha qoʻyiladi).

*Izoh. Qisqa ochiq javobli savolda ham bitta, ham bir nechta toʻgʻri javoblar variantlari boʻlishi mumkin.*

**Комментарии** maydonida alohida javoblarga izoh kiritib ketishingiz mumkin. Navbatdagi savolga oʻtish uchunsavol nomeri maydoni yonidagi

strelkadan (koʻrsatkichdan) foydalaniladi.

*Gibrid* sinov mashqida alternativ savol bilan qisqa javobni yozish mashqi kombinatsiyalashadi. Ya'ni ta'lim oluvchi bir necha Hint yordamchi tugma urinishlardan so'ng ham javobni yozishda qiynalsa(4-rasm), Check tugmasini bosishi bilan savol alternativ ko'rinishda namoyon bo'ladi. Albatta bunda ham baholash mos ravishda murojaatlar soniga bog'liq bo'ladi.

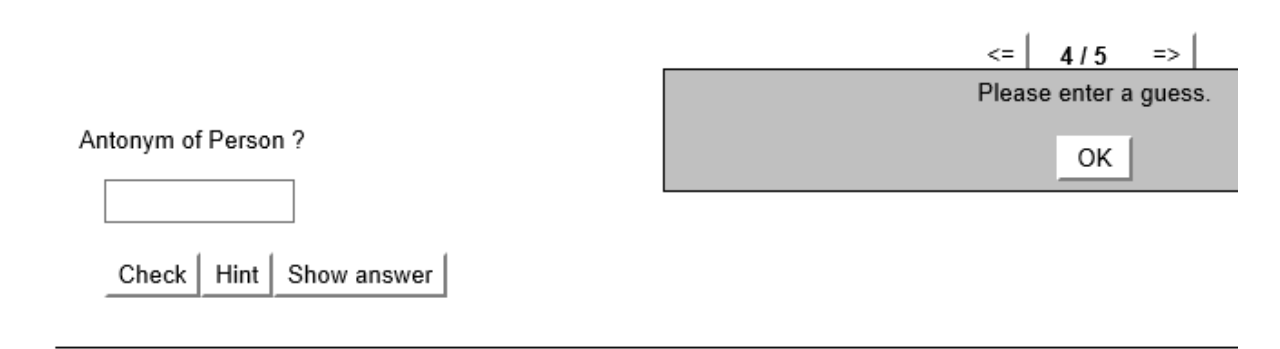

## 37-rasm

*Multi tanlovli* sinov mashqi tashkil qilinganda javob variantlaridan bir nechtasi to'g'ri bo'lishi mumkinligi nazarda tutilishi lozim. Ta'lim oluvchi to'g'ri javoblarni barchasini tanlamaguncha baho e'lon qilinmaydi(1-rasm va ). Bu sinov mashqi an'anaviy alternativ test sinovidan farq qilib, ta'lim oluvchi fikrlash doirasini kengaytiradi.

# *Topshiriqlarni/testlarni tahrirlash*

Topshiriqni tahrirlash **Управление вопросами** menyusi yordamida bajariladi. Menyuning bu punkti bir nechta punkt ostilarga ega:

- topshiriqdagi savollar tartibini oʻzgartirish,
- savolni oʻchirish,
- yangi savol qoʻshish,
- savolni nusxalash yoki koʻchirish,
- topshiriqda/testdasavollarni aralashtirish.

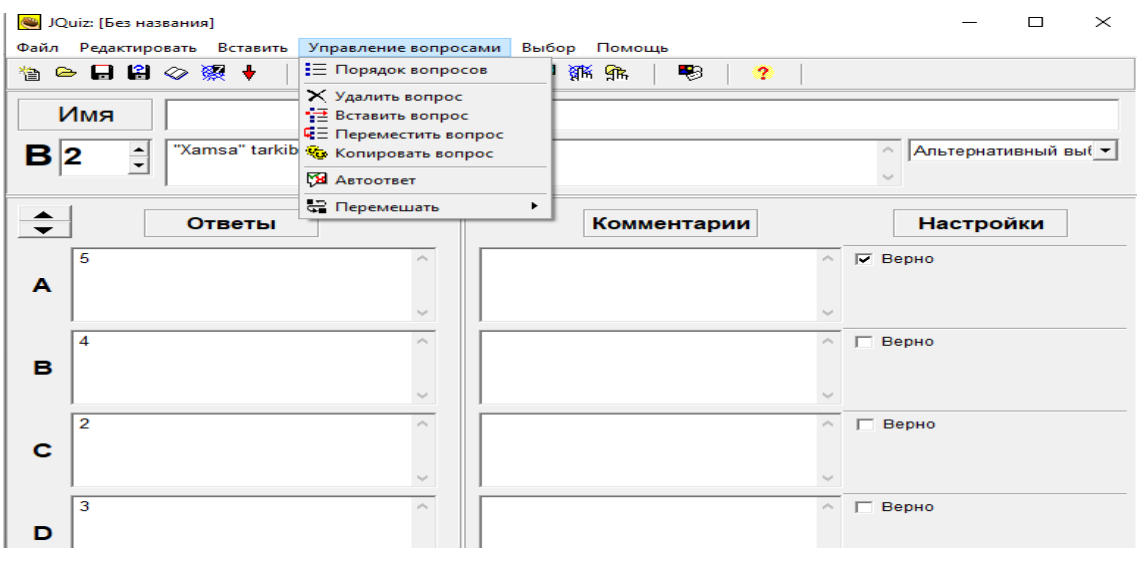

38-rasm

Menyuning **Автоответ** punkt ostisi oʻquvchining toʻgʻri va notoʻgʻri javoblariga sharh

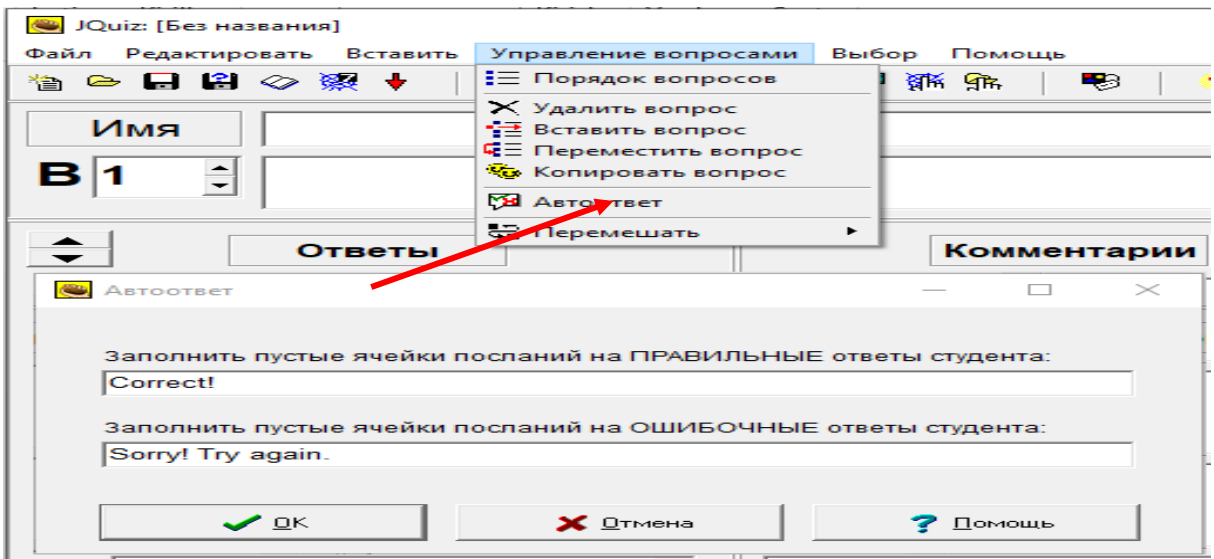

39-rasm

(tushuntirish) kiritish imkonini beradi(39-rasm).

Savol nomeri maydonida zarur savolni tanlab, unga, zarurmaydon Savollarni kiritgandan soʻng, loyihani saqlashni va web-sahifayaratishni unutmang(40-rasm).

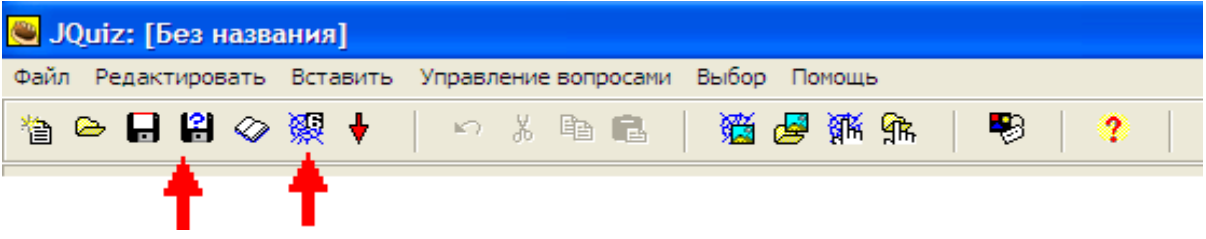

40-rasm

Soʻngra,**Файл-Новый** menyusidan foydalanib yoki bu dasturni

yopib va **Hot Potatoes** toʻplamidan yangi dasturga oʻtib, hamda, yangi topshiriq yoki test yaratish, yoki **Hot Potatoes** ishini tugallashingiz mumkin.

# *Konfiguratsiyani sozlash*

**JQuiz** dasturida topshiriqlar konfiguratsiyasini sozlash uchun qoʻshimcha imkoniyatlar taqdim etiladi. **Файл конфигурации** muloqotida **Другое** qoʻyilmasini tanlab, quyidagilarni bajarish mumkin;

 $\checkmark$  topshiriqning har bir yuklanishida savollar tartibini oʻzgartirish;

 $\checkmark$  birinchi urinishda toʻgʻri javob berilgan savollar sonini koʻrsatish;

 $\checkmark$  har bir toʻgʻri javobdan keyin umumiy bahoni koʻrsatish;

 $\checkmark$  javobni tekshirishda harflar registrini (satrli, bosh harf)e'tiborga olish;

 $\checkmark$  boshqa mumkin boʻlgan toʻgʻri javoblar roʻyxatini koʻrsatish;

✓ qisqa javobni kiritishda, savol koʻp tanlovli javobga tronsformatsiyalanuvchi (aralsh tipdagi savollarda foydalaniladi) urinishlar sonini oʻrnatish;

 $\checkmark$  ekran klaviaturasidan foydalanish (qisqa javoblar uchun);

 $\checkmark$  berilgan sondagi savollarni ekranga chiqarish.

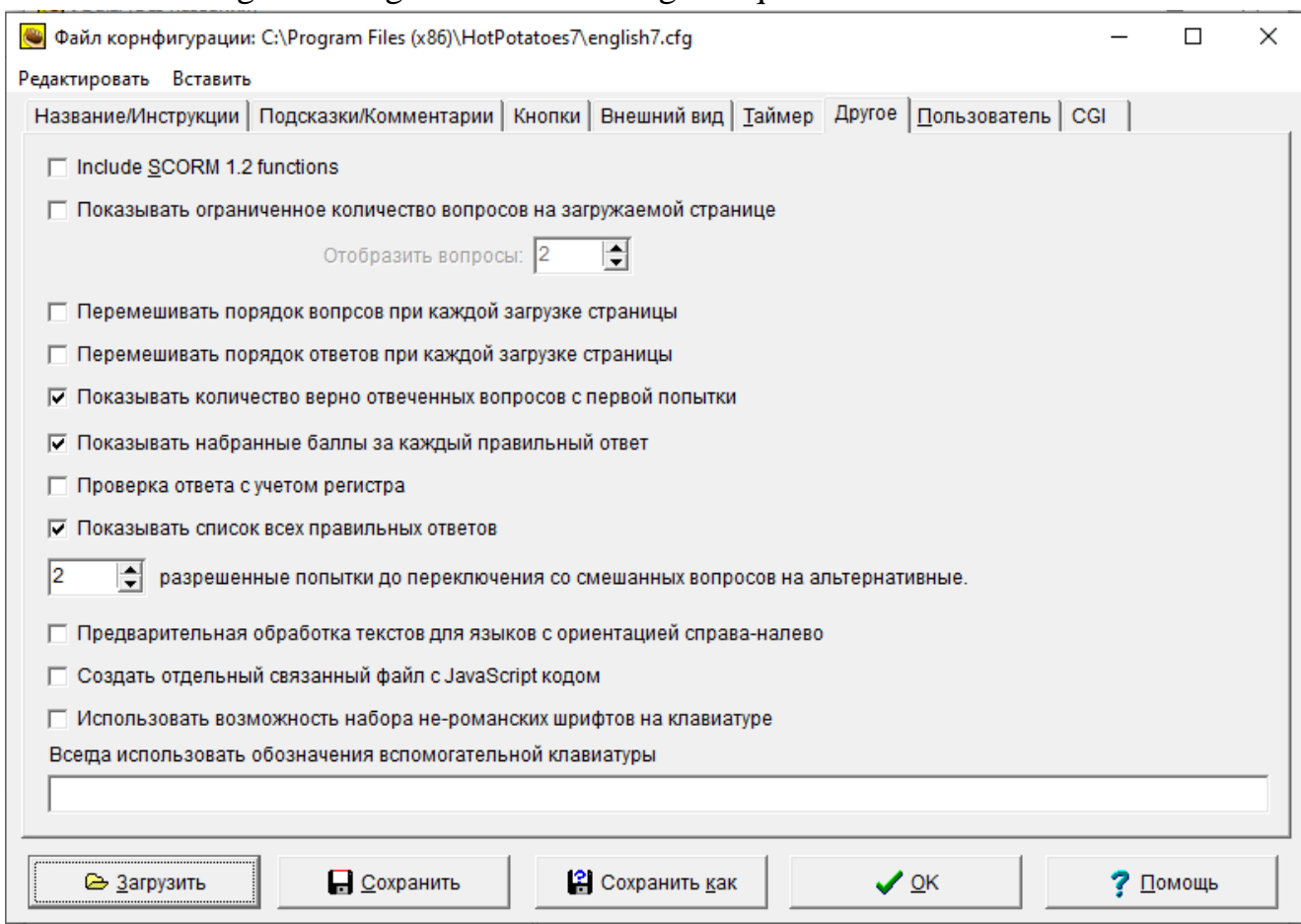

41-rasm

Bundan tashqari, foydalanuvchilar javobning toʻgʻrilik darajasini baholash; testlash rejimini qoʻshgan holda qisman toʻgʻri javoblar hisobini yuritish imkoniyatidan foydalanishlari mumkin. Qoʻshimcha imkoniyatlardan foydalanish uchun topshiriqlar sozlamasining **Выбор** menyusi **Составитель** punktining **Бывалый** rejimini (malakali foydalanuvchi rejimi) tanlash zarur.

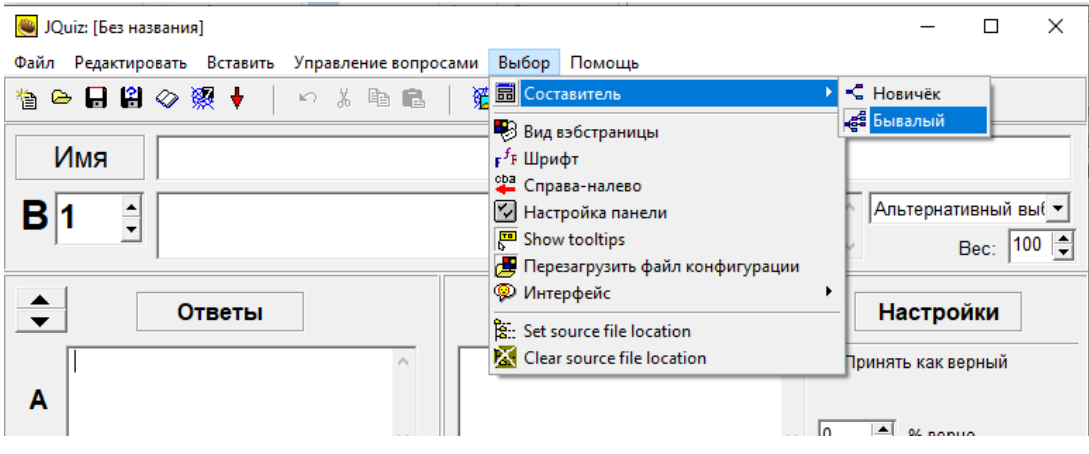

## 42-rasm *Savolning vazni*

Malakali foydalanuvchilar (*Бывалый*) uchun rejimni oʻrnatishda savolning nisbiy muhimligini berishingiz mumkin(42-rasm). Bu **Вес** (Vazn) muloqoti ѐrdamida amalga oshiriladi. Siz savolning vaznini 0 dan 100 gacha diapozonda (oraliqda) oʻrnatishingiz mumkin. Bunda savolga toʻgʻri javobda olingan ochkolar vaznning qiymatiga teng marta kattalashadi.

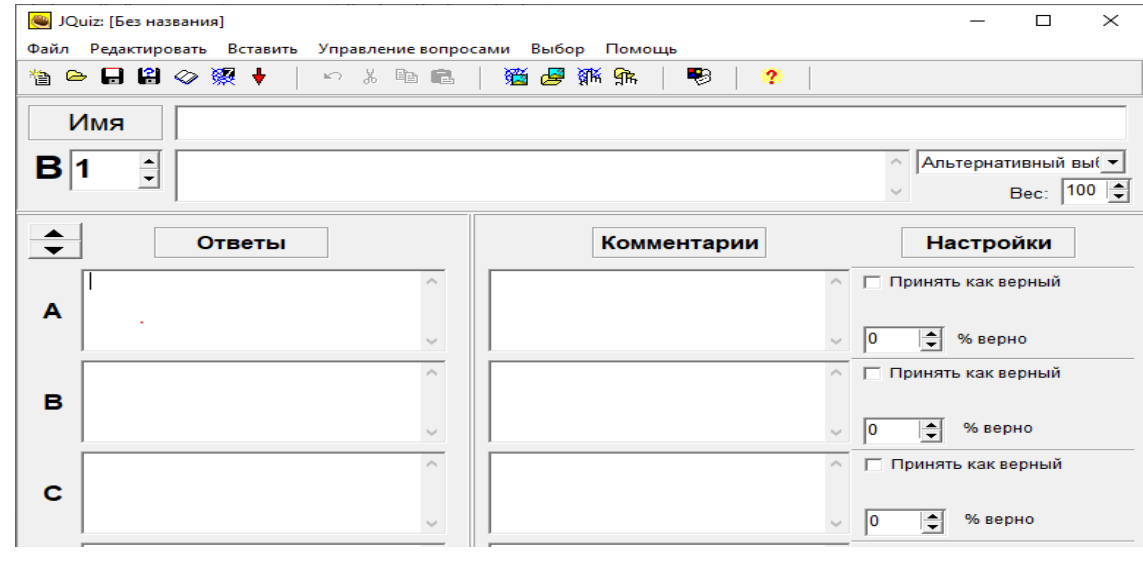

43-rasm

Testning boshlanishida vazni nolga teng boʻlgan va umumiy holda test natijalarida hisobga olinmaydigan ikki-uchta savol yaratishingiz mumkin.

## *Javoblarning foizli ehtimolligi*

Bunday imkoniyatda javob ehtimolligining foizini oʻrnatish mumkin. Ba'zi savollar 100%li ehtimollik bilan javobga ega boʻlishi mumkin – bu absolyut toʻgʻri javob, hamda bir nechta javoblar – qisman toʻgʻri. Bunday yoʻl bilan qisman toʻgʻri javob bergan oʻquvchilarni ragʻbatlantirish mumkin.

# *5.1. Toʻgʻri sifatida qabul qil oʻrnatgichi*

Toʻgʻri sifatida qabul qilish (*Принят как верный*) bayroqchasi javobning toʻgʻriligini foizlarda baholash imkonini beradi. Agar javob toʻla toʻgʻri boʻlmasa ham, u qabul qilinadi. Bunday savolga toʻgʻri javob uchun takroriy urinishlar berilmaydi.

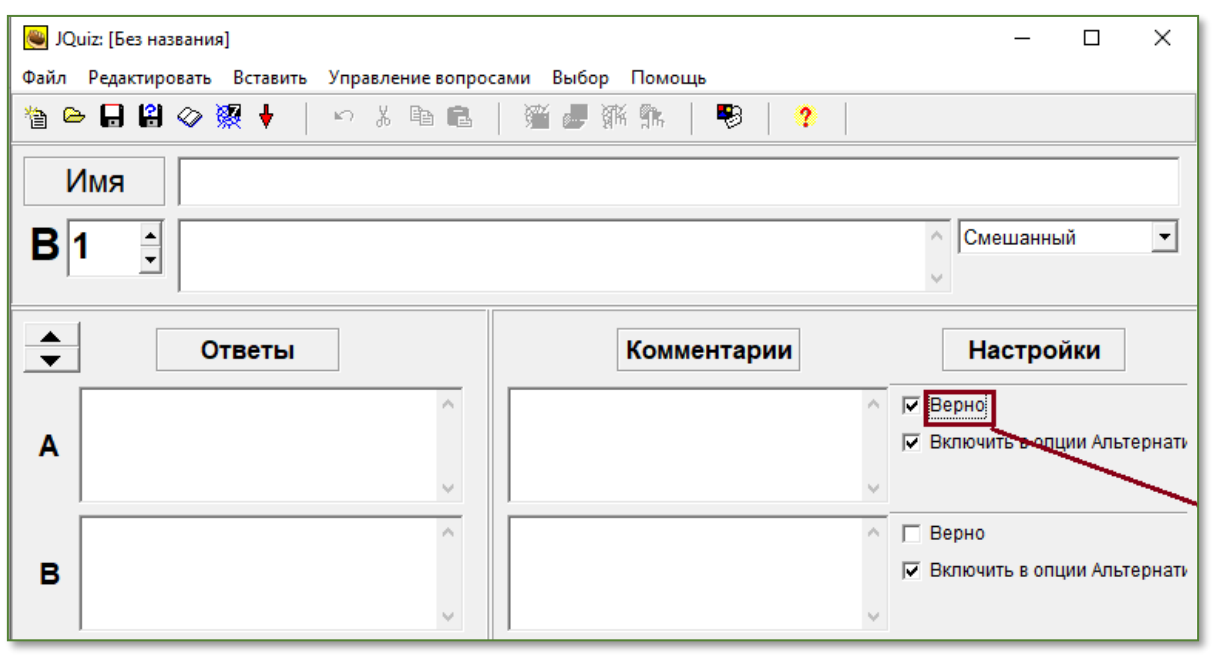

#### 44-rasm

**JCloze** dasturida sinov mashqi quyidagicha tashkil qilinadi. Gapning orasiga shunday kiritish maydonchalar tashkil qilinadiki, bu maydonchadagi so'zlar gapning kaliti hisoblanadi. Ya'ni kalit so'z gapni to'ldiradi. Bunday maydonchalarni xohlagancha tashkil qilish mumkin. Har bir kalit so'zga yordamchi izohlar tashkil qilish mumkin.Buning uchun gapdagi tushirib qoldiriladigan so'z belgilab olinib "GAP" tugmasi bosiladi va natijada tushirib qoldiriladigan so'zning qizil rangga o'zgaradi(5-rasm). Shu o'rinda ta'lim oluvchi yana Hint yordamchi tugmaga murojaat qilib to'g'ri javobning harfma-harf tashkil qilishi ham mumkin(6-rasm). Undan tashqari dastur bir necha kalit so'zlar ro'yxatini tashkil qilishi va ta'lim oluvchi to'g'ri so'zni tanlash orqali ham javob berish shaklini tashkil qilish mumkin. Buning uchun fayl konfiguratsiyasini o'zgartirish kerak.[3.B.192]

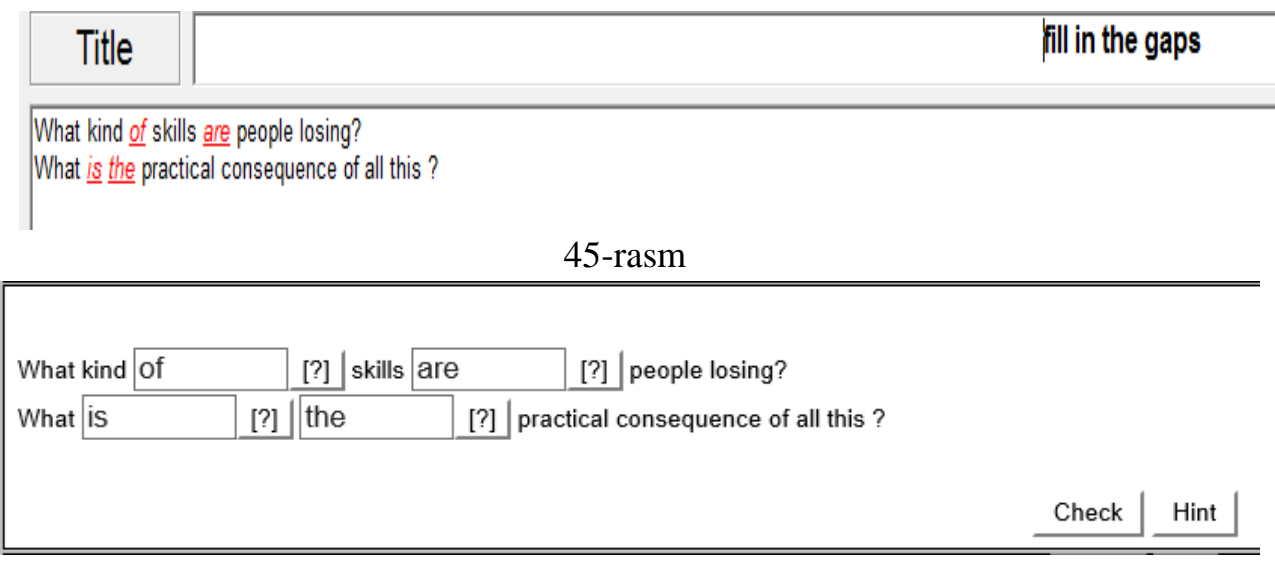

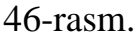

**JCross** dasturida krossvordlar yaratish mumkin. Setkani xohlagan o'lchamda tashkil qilish mumkin. YUqoridagi dasturlarda aytib o'tilganidek, yordamchi Hint yordamchi tugma imkoniyati bunda ham mavjud(7-rasm).[4.B.65] Sinov mashqini krossvord ko'rinishida tashkil qilish, sinovni qiziqarli mashg'ulotga aylantiradi. Bunda ta'lim oluvchi savollarga javob berish jarayonida, so'zlarni orfografik yozilishini ham o'rganadi(8-rasm).

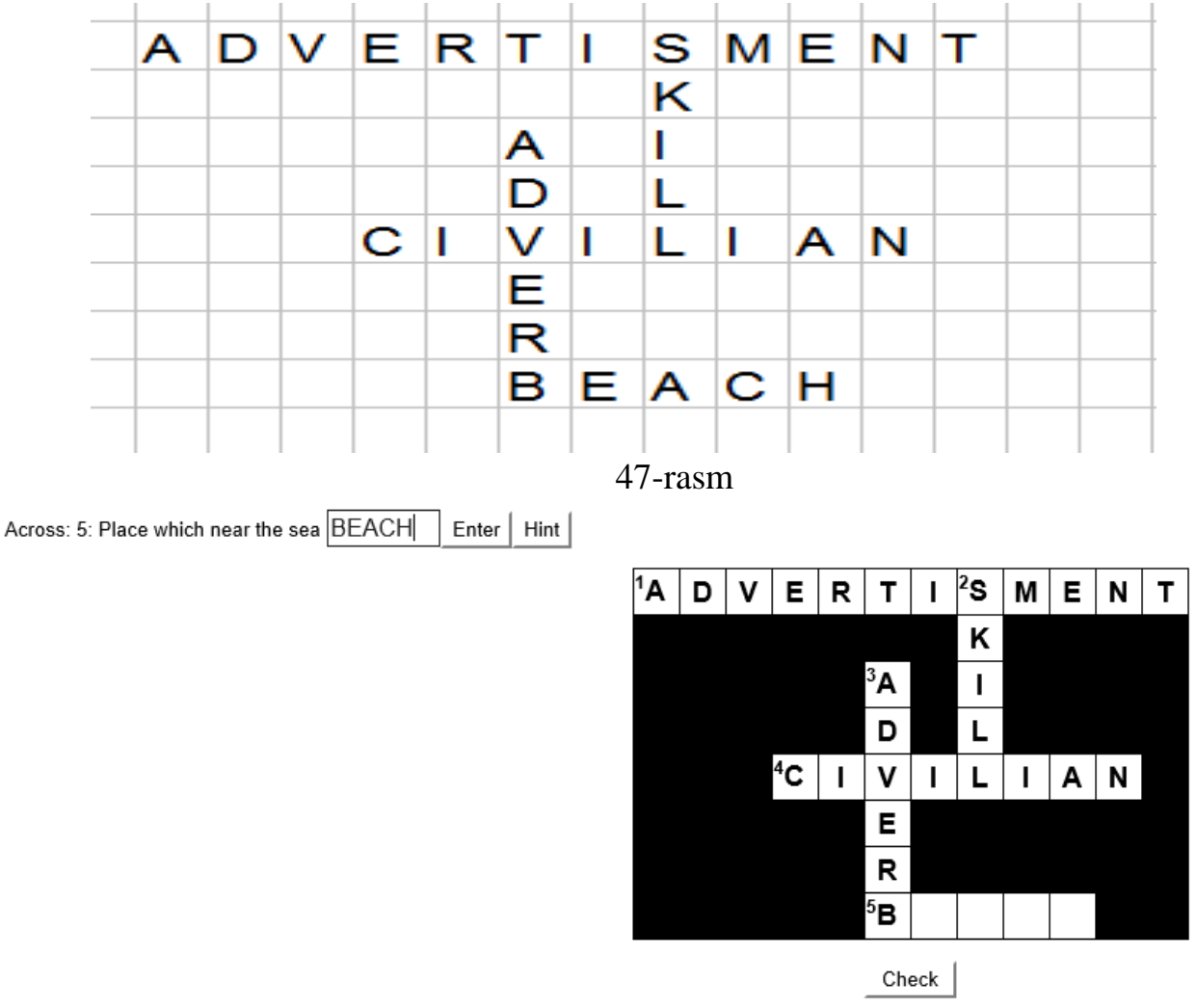

### Krossvord (JCross)

**JCross** dasturi krossvordlarni tezda yaratish uchun moʻljallangan. Topshiriqning bu turi maktabda juda ommaviy hisoblanadi.

## *Krossvord tuzish*

Krossvord tuzish uchun **Hot Potatoes** dasturi ishga tushiriladi va **Potatoes** menyusida **JCross** dasturi tanlanadi yoki **Hot Potatoes** ekranida mos kortoshkada sichqoncha tugmasi bosiladi

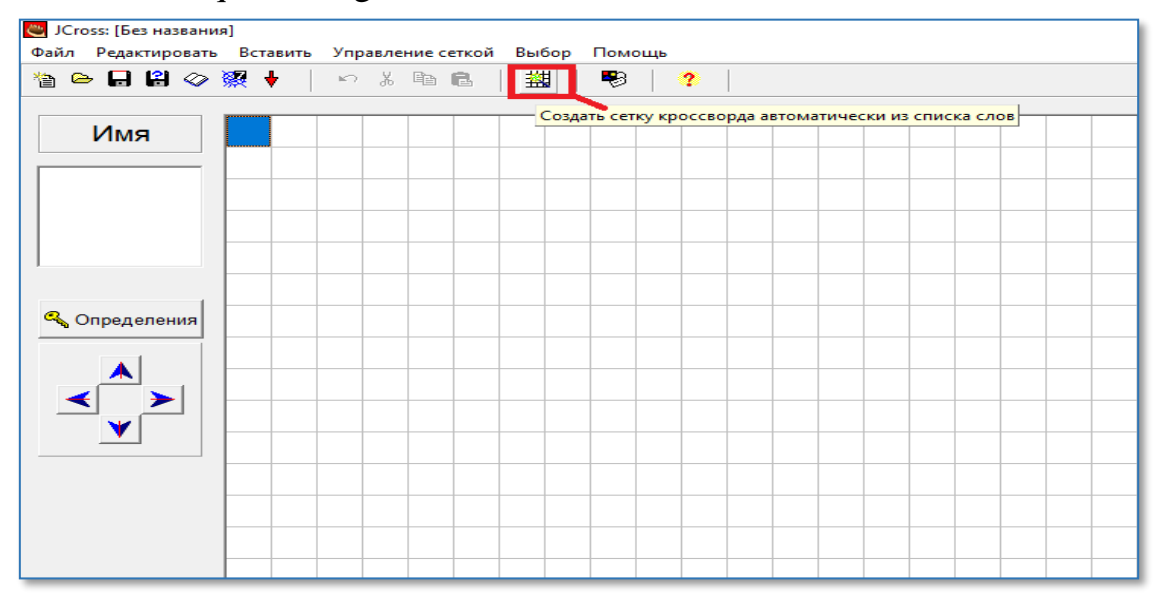

49-rasm

**Имя** maydonida krossvord nomini kiritish lozim. Krossvordda soʻzlarni joylashtirish uchun ikkita rejim mavjud:

✓ soʻzlarni qoʻlda joylab chiqish;

✓ soʻzlarni avtomatik joylashtirish.

Soʻzlarni qoʻlda joylab chiqishda setkada soʻzlarning joylashuvi foydalanuvchi tomonidan aniqlanadi: soʻz krossvord maydoniga maydongaharfma-harf kiritiladi.

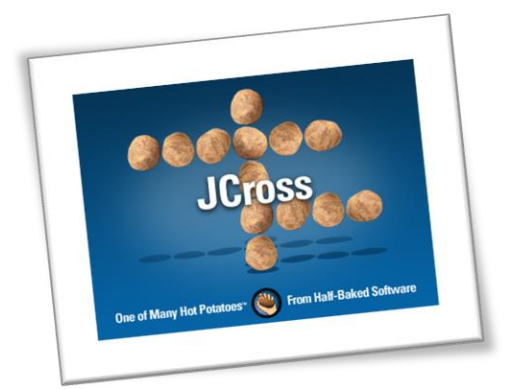

Krossvordni avtomatik shakllantirish uchun anjomlar panelida**Автоматическое**

**создание** tugmasini bosish yoki **Управление сеткой – Автоматическое создание** menyu punktini tanlash zarur(50-rasm).

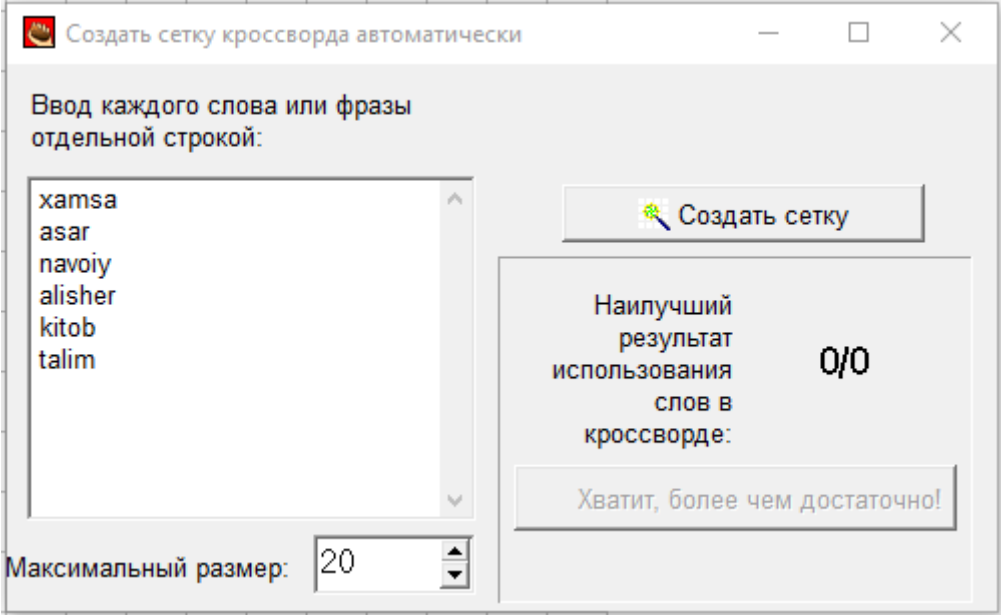

51-rasm

Soʻzlarni avtomatik joylashtirishda ochilgan muloqot oynasida barcha soʻzlar soʻzni kiritish maydoniga roʻyxat koʻrinishida kiritiladi. Bunda har bir soʻz alohida satrda kiritiladi. Soʻngra dastur ularni joylashtirish variantlarini tanlaydi.

**Максимальный размер** maydonida krossvorddagi maksimal katakchalar soni koʻrsatiladi. **Создать сетку** tugmasida sichqoncha tugmasini bosish krossvordning yaratilishiga olib keladi.

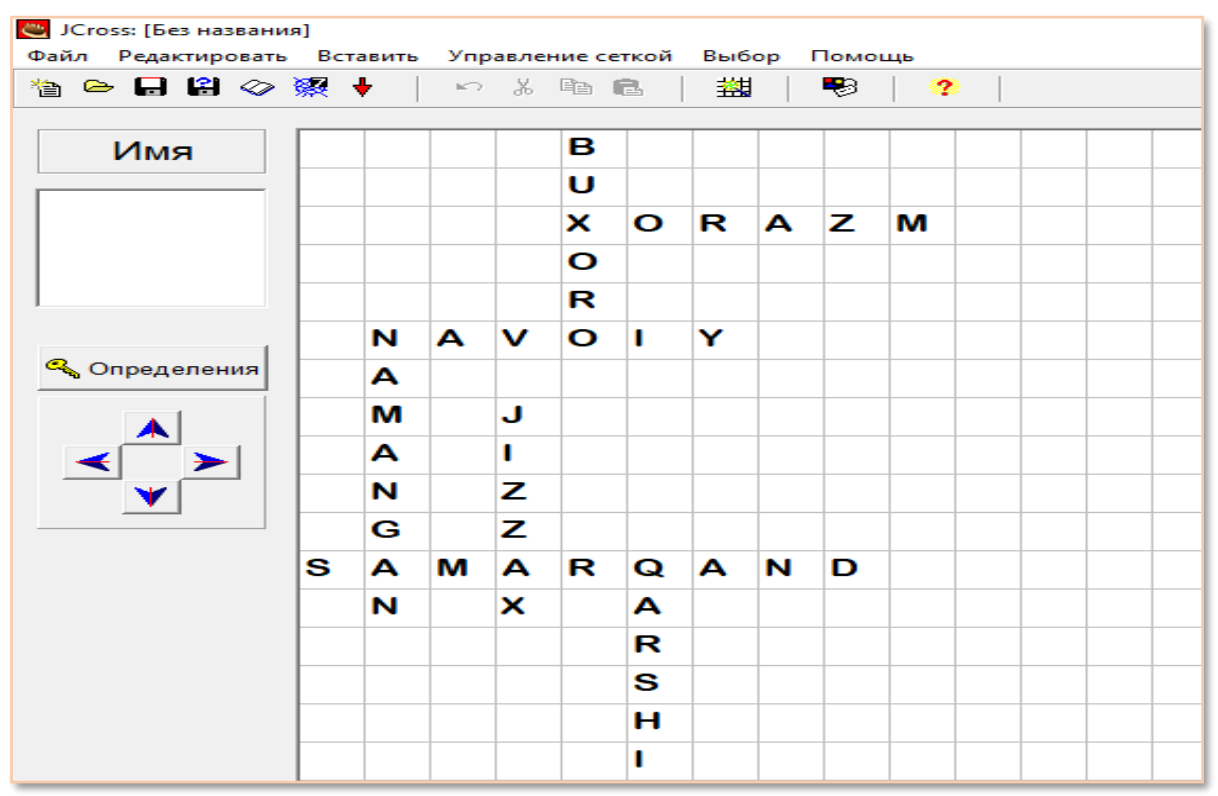

*Izoh. Ekranning chap quyi qismida yoʻnalish-tugmalar ѐrdamida yaratilgan krossvordni maydon ramkalarida koʻchirish mumkin.*

Navbatdagi qadamda soʻzlarga aniqlanishlar kiritish kerak boʻladi. Bu aniqlanishlar koʻrsatilgan soʻzni baѐn qiladi. Aniqlashlarni kiritish uchun **Определения** tugmasini bosish zarur. Natijada **Определения** muloqot oynasi ochiladi.

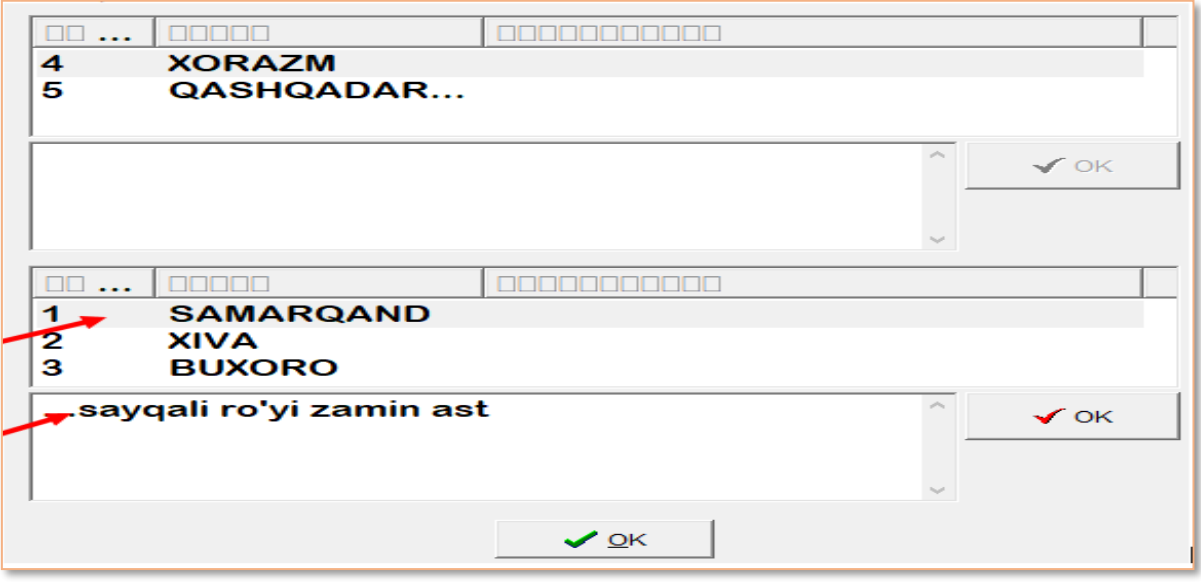

#### 53-rasm

Ekranning yuqori qismida krossvordda gorizontal joylashtirilgan soʻzlar chiqariladi, quyi qismida esa – vertikal boʻyicha. Aniqlanishini kiritish uchun roʻyxatdan zarur soʻz tanlanadi, roʻyxat ostidagi maydonga aniqlanish yoziladi va tasdiqlash uchun **OK** tugmasi bosiladi. Aniqlanishlarni kiritish ketma-ketligi ahamiyatsiz, ya'ni ixtiyoriy tartibda.

Aniqlanishlar kiritib boʻlinganidan soʻng, setkaga (toʻrga) ixtiyoriy oʻzgartirishlar kiritish mumkin. Soʻzlar koʻchirilganda dastur unga mos aniqlanishlarni saqlab qoladi.

## *Qo'shimcha sozlashmalar*

Topshiriq konfiguratsiyasida qoʻshimcha sozlanishlarni **Выбор – Вид webстраницы** menyusi orqali berish mumkin(54-rasm).

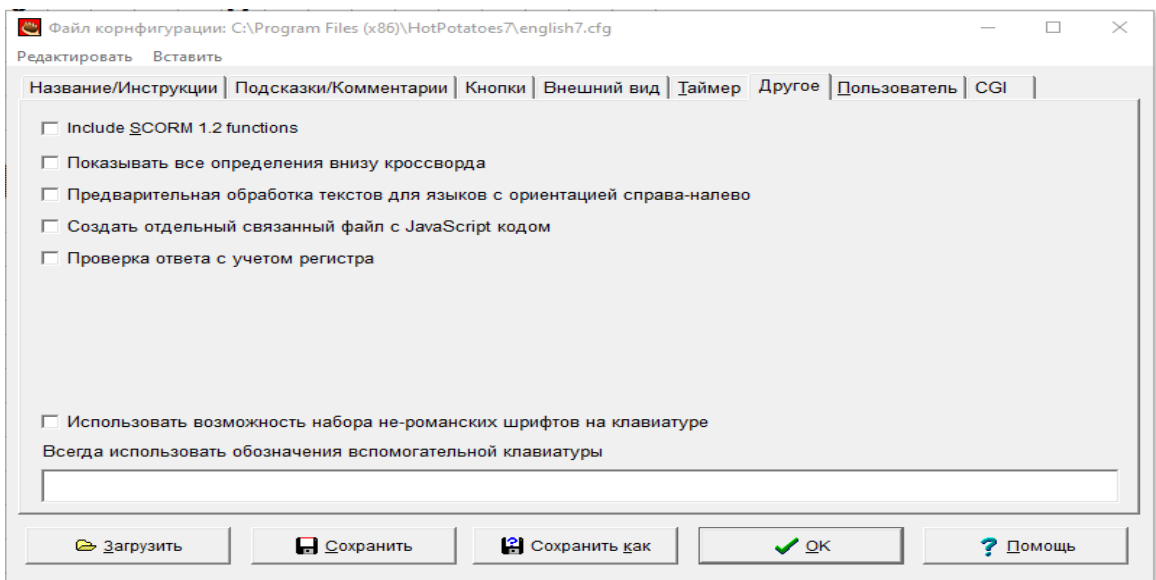

Har bir soʻzning aniqlanishi, gazeta va jurnallardagi krossvordlardagi kabi bir vaqtda yoki bittadan aniqlanish chiqishi mumkin. Bunday tasvirlash rejimini tasvirlash uchun **Показывать все определения внизу кроссворда**  bayroqchasidan foydalaniladi. Soʻngra loyihani saqlash va krossvordni HTMLsahifa koʻrinishida chop qilish lozimHar bir soʻzning aniqlanishi, gazeta va jurnallardagi krossvordlardagi kabi bir vaqtda yoki bittadan aniqlanish chiqishi mumkin. Bunday tasvirlash rejimini tasvirlash uchun **Показывать все определения внизу кроссворда** bayroqchasidan foydalaniladi. Soʻngra loyihani saqlash va krossvordni HTML-sahifa koʻrinishida chop qilish lozim

## *Topshiriqni bajarish*

Topshiriq-krossvordni bajarish quyidagicha amalga oshiriladi. Oʻquvchi krossvordda soʻzning birinchi katakchasini tanlaydi. Bunda sichqoncha tugmasi bosilganida, soʻzlarning toʻliq roʻyxati va aniqlanishlarning bor yoki yoʻqligidan qat'iy nazar, mos soʻzning aniqlanishi namoyon boʻladi:

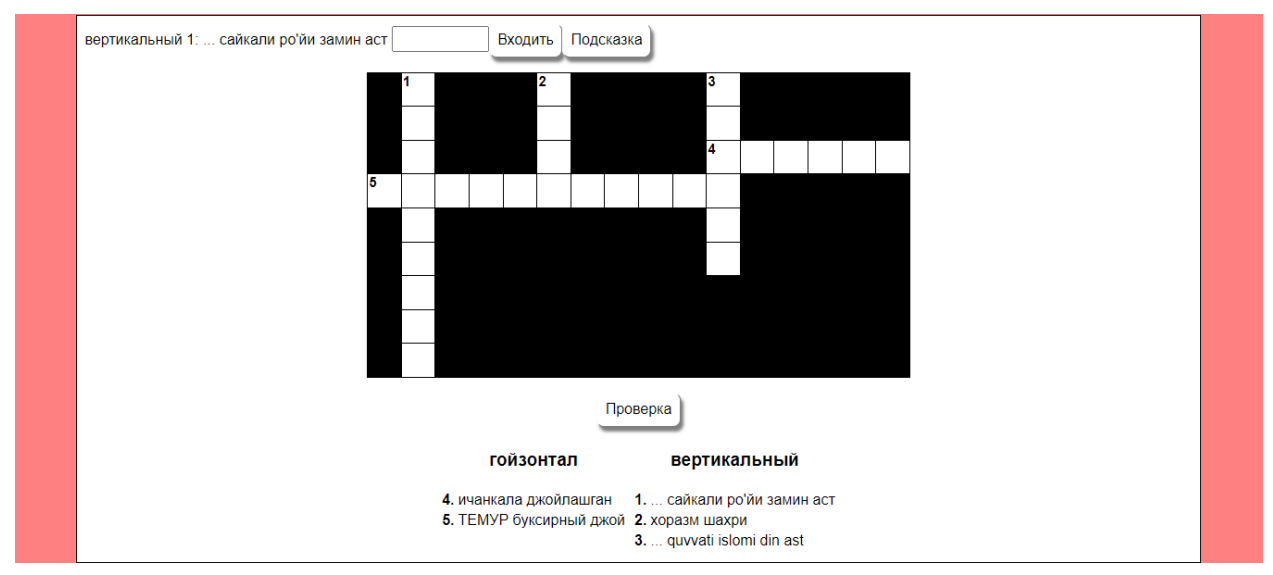

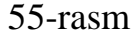

Krossvordni toʻldirish ketma-ketligi ihtiyoriy ravishda. Barcha katakchalar toʻldirilganidan soʻng, toʻldirishning toʻgʻriligini tekshirish mumkin.

## *Krossvordni chop qilish*

Krossvordni ikki xil usulda (koʻrinishda) chop qilish mumkin: toʻldirilmagan va toʻldirilgan. Chop qilish uchun talqinni yaratish uchun **Файл – Экспорт для печати** menyusidan foydalanish mumkin.

Ekranda krossvordni olgan oq-qora variantda web-sahifa koʻrinadi. Sahifani chop qilish **Файл – Печать** menyusi yordamida brauzer orqali ham amalga oshirilishi mumkin.

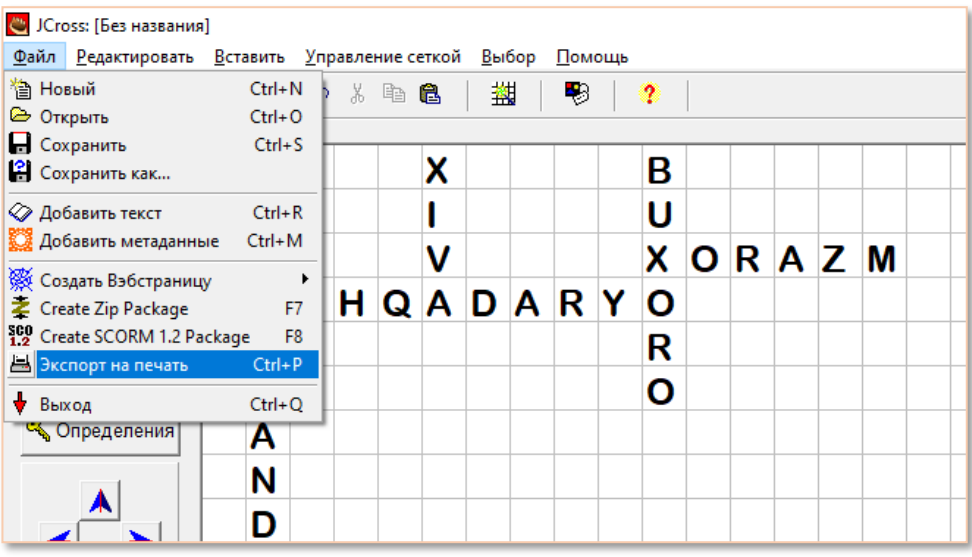

#### 56-rasm

Yechilgan krossvordli sahifa variantini chop qilish uchun olingan sahifada krossvord nomida sichqoncha chap tugmasini bosish lozim. Nomda takroriy bosish boshlangʻich variantga qaytaradi – yechilmagan krossvordli sahifaga.

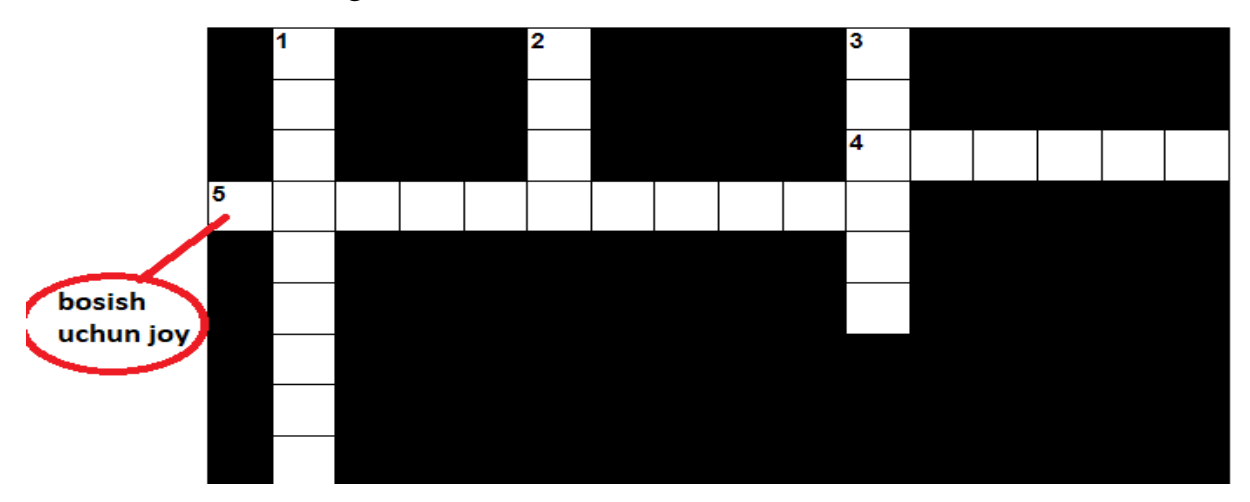

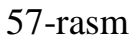

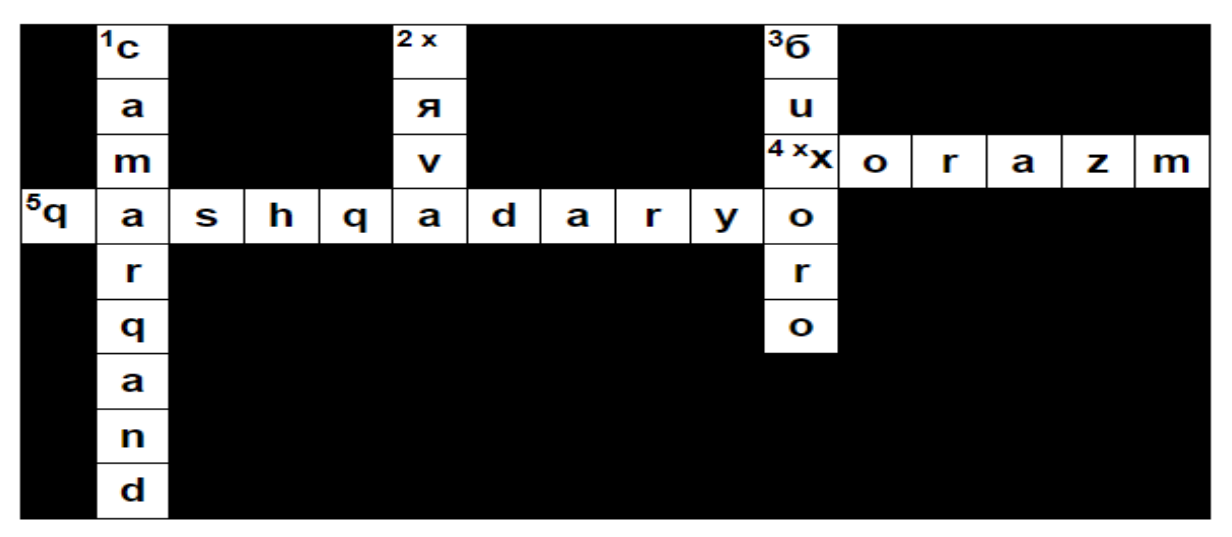

58-rasm

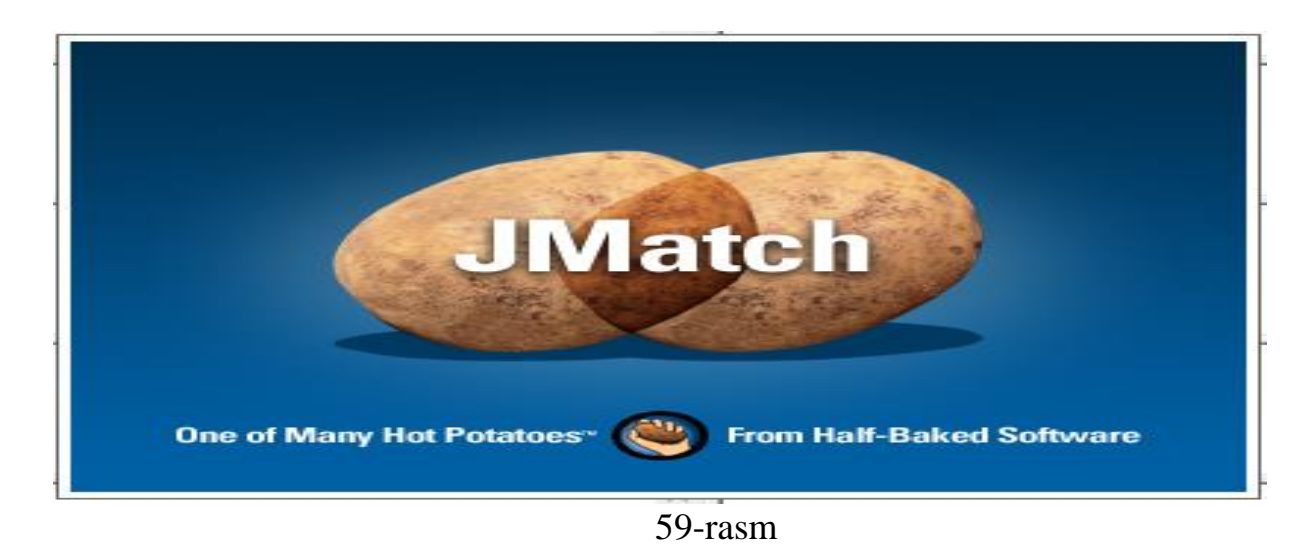

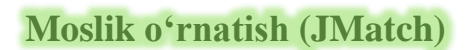

Moslik oʻrnatish savollari – savollarning eng ommaviy tiplaridanbiri

hisoblanadi. Bunday tipdagi savollarga quyidagicha koʻrinishdagi savolni keltirish mumkin;

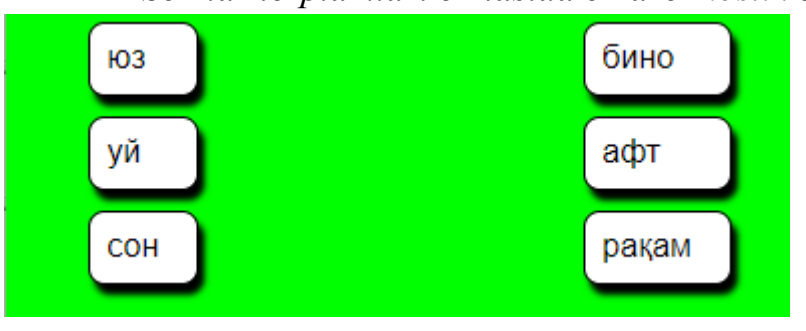

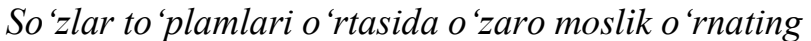

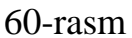

Bunday tip savollar tartibini soʻzlar yoki harakatlarning ketma-ketkelish tartibini koʻrsatish imkonini beradi.

Masalan, savol quyidagicha koʻrinishda boʻlishi mumkin;

− *Soʻzlarni alifbo tartibida joylashtiring: olma, ananas, olxoʻri,qovoq.* Topshiriqlar uchta formatda taqdim etilishi mimkin:

 $\checkmark$  Elementlarni sichqoncha orqali koʻchirib moslikni oʻrnatish;

✓ ochiluvchi roʻyxatdan mos keluvchi variantni tanlash;

 $\checkmark$  mosliklarni toʻldirish uchun kartochka.

Topshiriq tipi HTML-sahifa koʻrinishida saqlash bosqichida tanlanadi.

**JMatch** dastur mos keluvchi javoblarni topish sinov mashqini yaratadi.Bu topshiriqni yaratishda dasturda o'ng va chap tomonda ro'yxatlar kiritiladi(11-rasm) Chap tomonda o'zgarmas ro'yxat tashkil qilinadi. O'ng tomonda esa aralash holda javoblar ro'yxati tashkil qilinadi(12-rasm). Bunda ta'lim oluvchi o'zaro moslikni topishi kerak(13-rasm). Sinov mashqini boshqotirma yechishga qiyoslash mumkin.

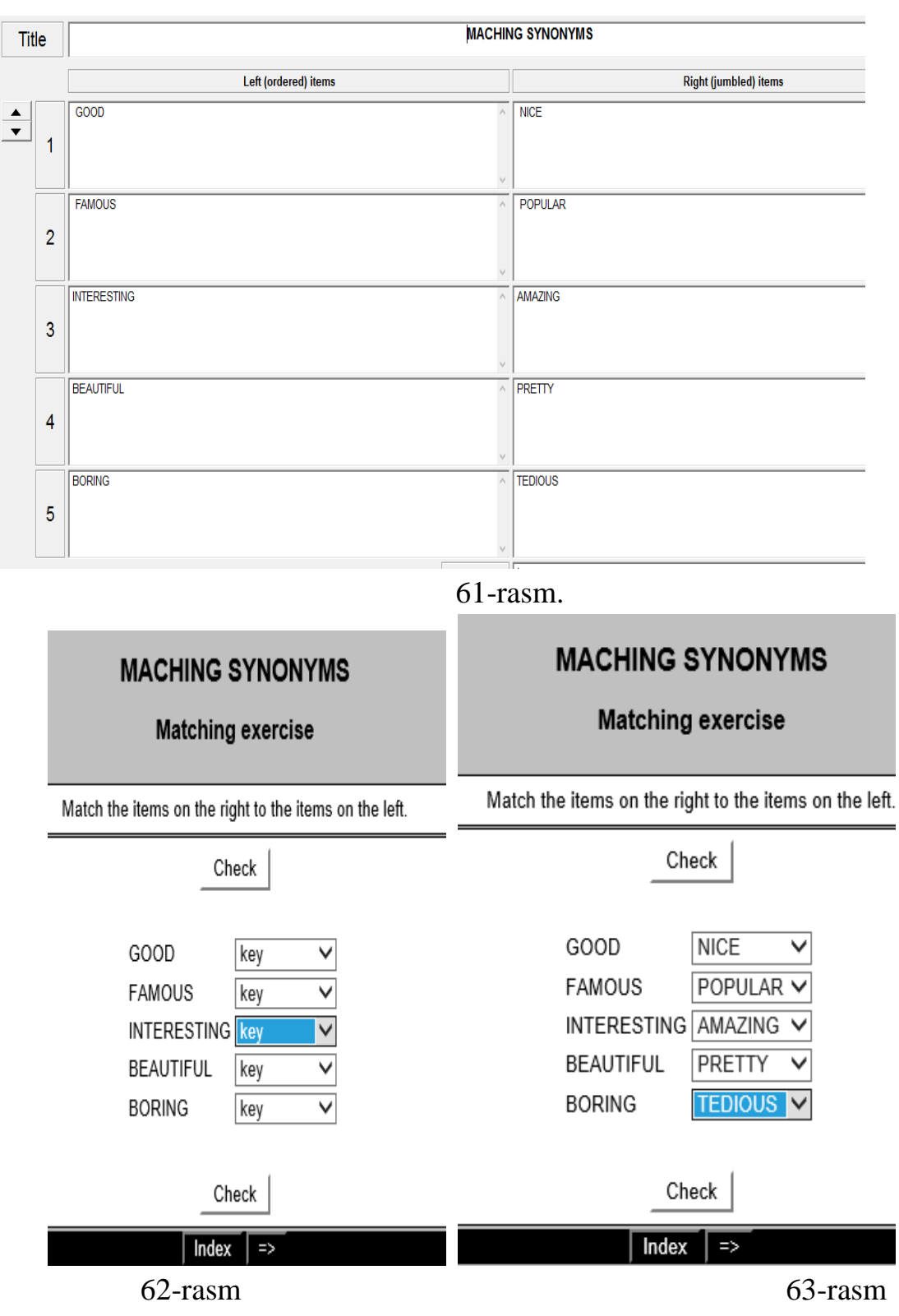

## *Topshiriqni kiritish*

Hot Potatoes дaстурини ишгa туширинг. Экрaндa ёки **Potatoes** мeнюсидa **JMatch** дaстурини тaнлaнг – дaстурнинг ишчи oйнaси oчилaди.

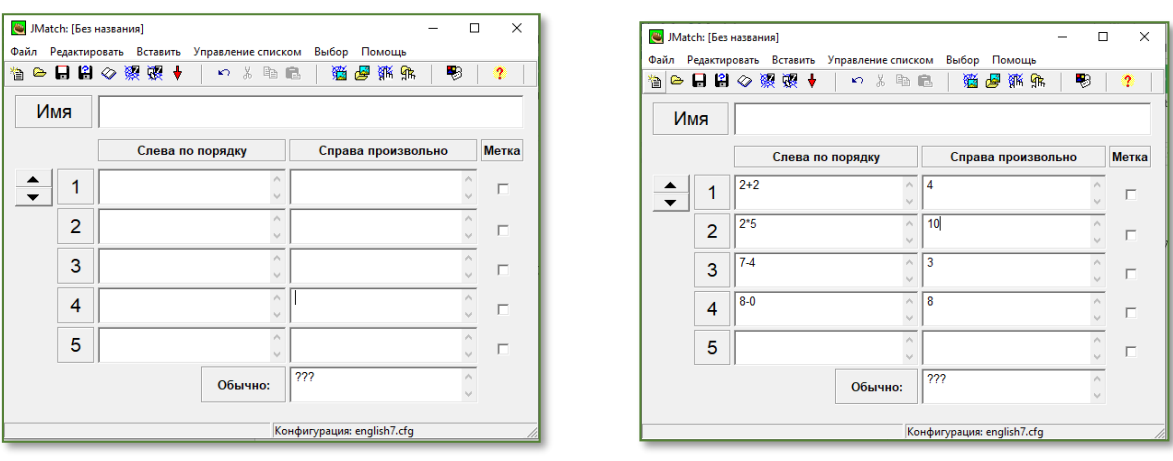

64-rasm 65-rasm

**Имя** maydoniga topshiriq yoki test sarlavhasini kiritishingiz mumkin.

Chapdagi ustunga elementlarning fiksirlangan roʻyxati kiritiladi, oʻngdagi ustunga esa – keyinchalik aralashtiriladigan elementlar. Ulardan roʻyxatdagi fiksirlangan elementlarga moslikilarni tanlash amalga oshiriladi.

Elementlar toʻgʻri ketma-ketlikda kiritiladi. Ular sahifa yuklanganda avtomatik ravishda aralashtiriladi.

Birinchi ikkita tip savollar uchun javoblarni chiqarishda metka (bayroqcha) oʻrnatgan holda roʻyxatning almashtiriladigan elementlaridan birini fiksirlab qoʻyish mumkin. Fiksirlangan kabi belgilangan moslik ekranda avtomatik oʻrnatiladi va javobning oriyentir (koʻrsatma) boʻlib hisoblanadi(66-67-rasm).

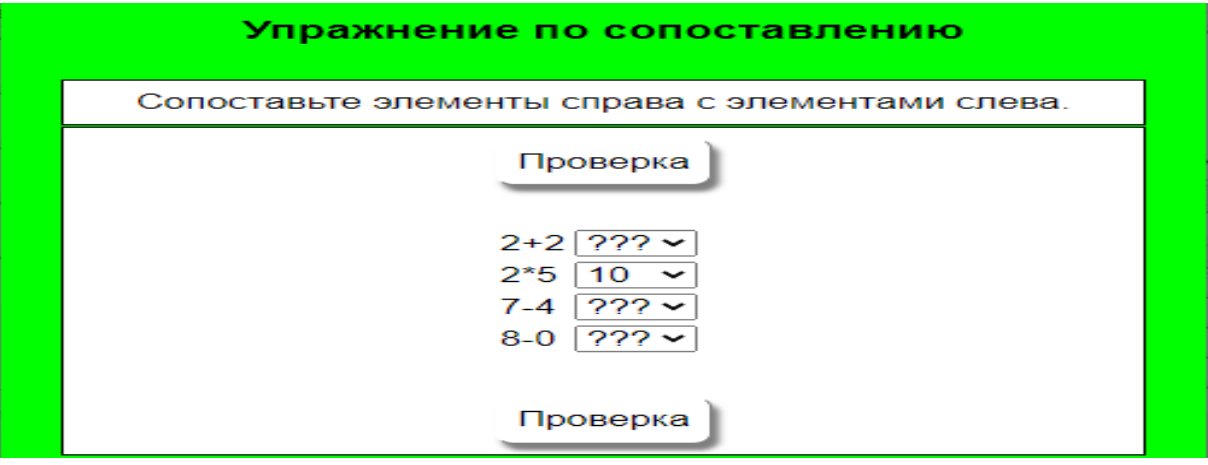

66-rasm

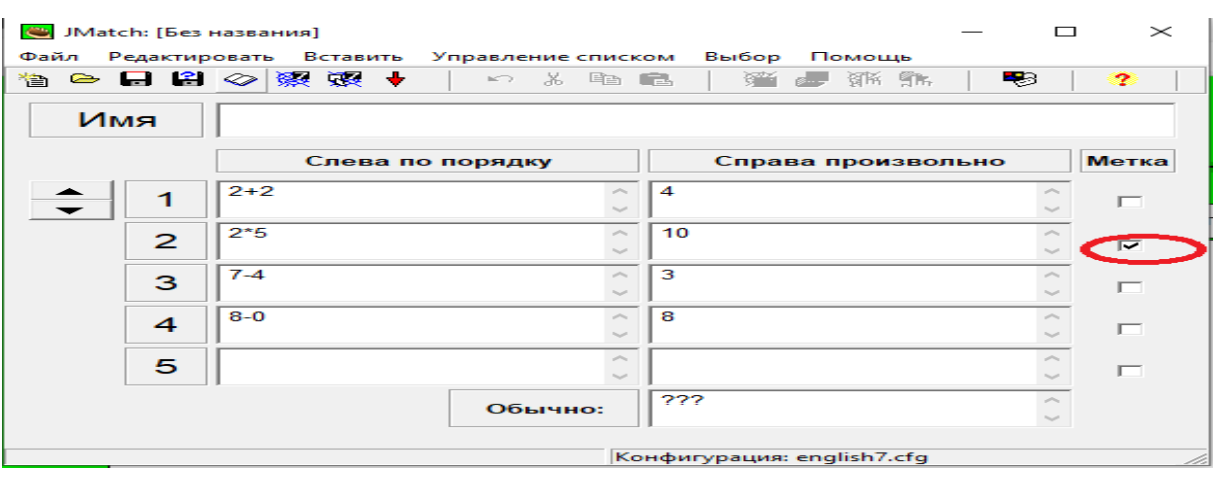

67-rasm

Agar metka (belgilash) olib tashlansa, u holda savol boshqacha koʻrinishda boʻladi.

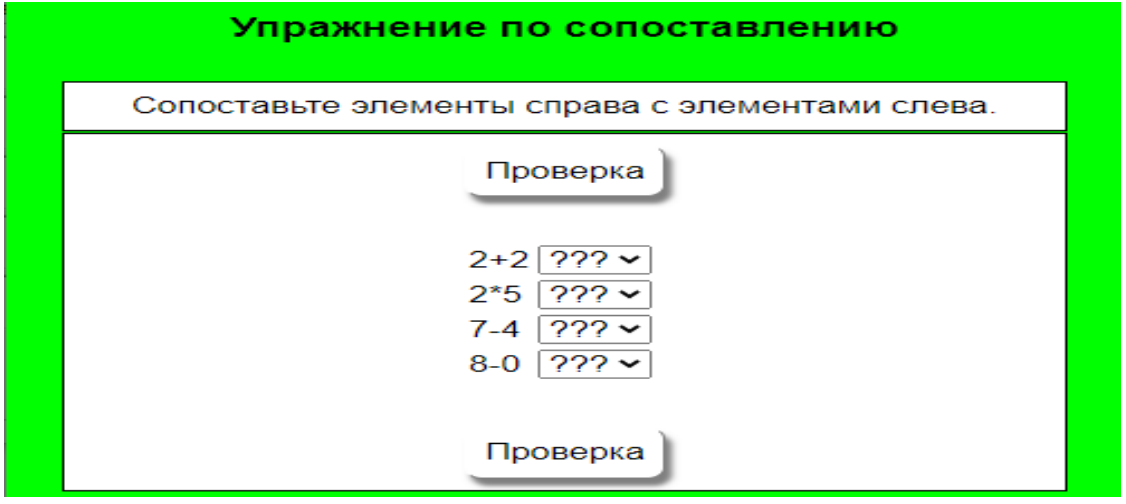

68-rasm

Ikkinchi tipdagi topshiriqlarda **Обычно** maydonidan foydalaniladi. Bu shunday maydonki, elementlar roʻyxatida tanlash uchun koʻrsatilgan, misolda bu **???** maydon(68-rasm).

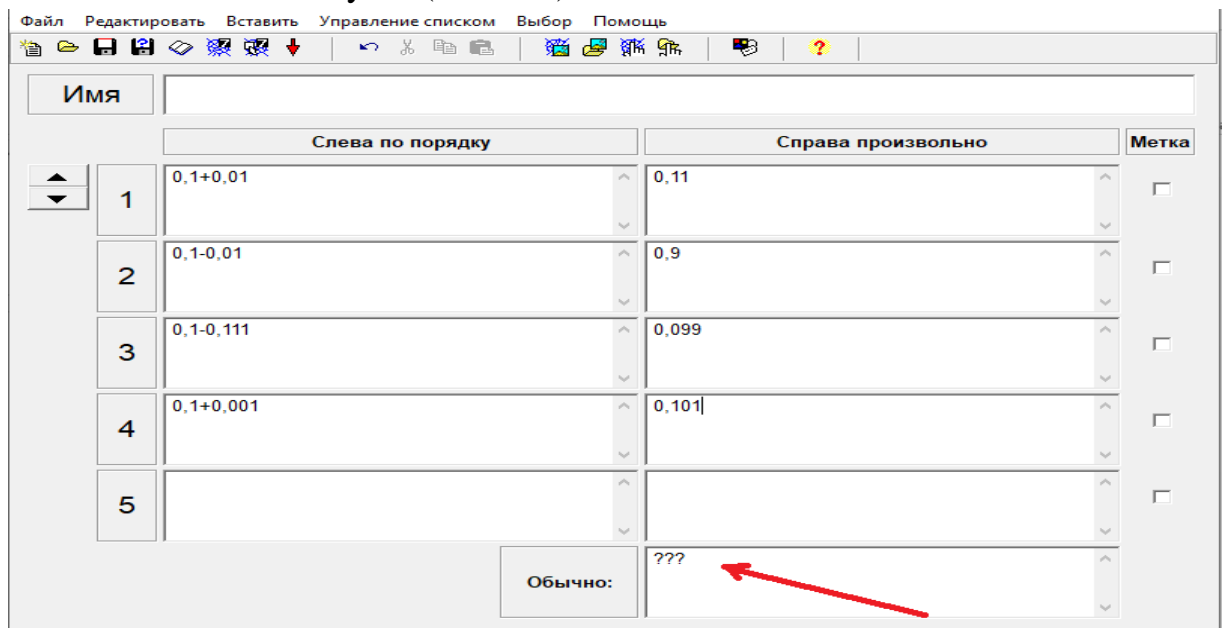

Bunday matn sifatida quyidagilardan foydalangan ma'qul:

✓ bir yoki bir nechta soʻroq belgilari dasturda koʻrsatilmaganda (*поумолчанию*) oʻrnatilgan kabi;

 $\checkmark$  to 'ldirilmagan maydon – u ekranda shunday qoladi;

 $\checkmark$  qoʻshimcha notoʻgʻri javob;

✓ toʻgʻri javoblardan biri

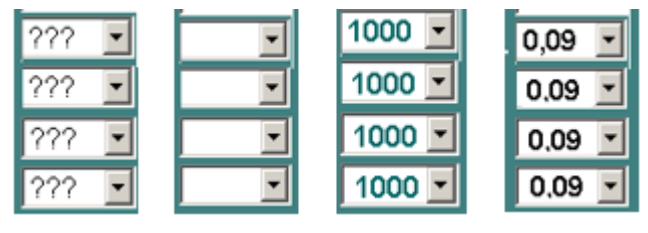

69-rasm

*Topshiriqni tahrirlash*

Topshiriqlarni taxrirlashni **Управление списком** menyusidan bajarish mumkin. Siz tanlangan punktni oʻchirish, javob qoʻyish, javoblarni koʻchirish amallarini bajarishingiz mumkin(70-rasm).

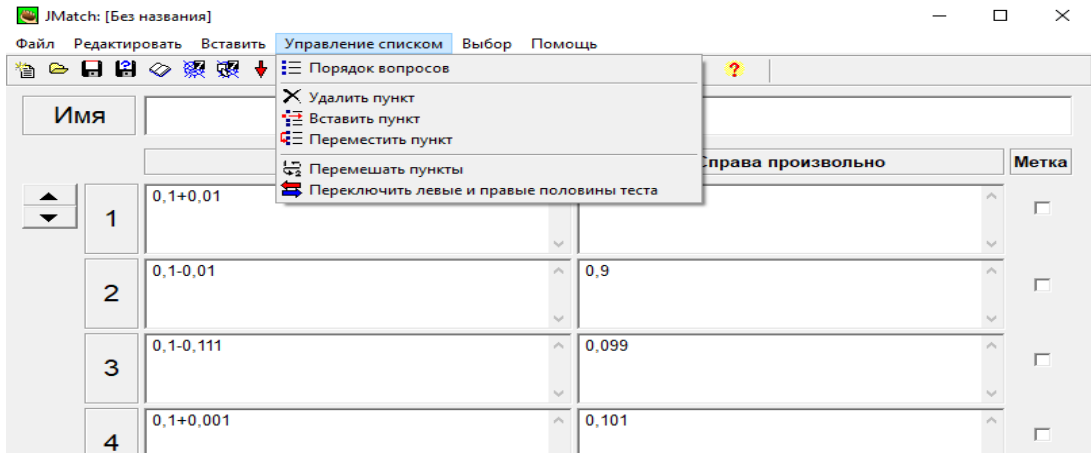

70-rasm

Loyihani saqlashni amalga oshirish zarur, soʻngra topshiriqni HTMLsahifa koʻrinishida chop qilish.

## *HTML-sahifa koʻrinishida chop qilish*

Bu dasturda topshiriq/testlarga uch turdagi turli formatlarni tadbiq qilish mumkin:

 $\checkmark$  moslik oʻrnatish uchun sichqoncha yordamida koʻchirishdan foydalanilganda *drag&drop m*exanizmini qoʻllash;

✓ zarur punktni tanlash imkonini beruvchi ochiluvchi roʻyxatdan foydalanish;

 $\checkmark$  soʻz va ifodalarni eslab qolish uchun kartochkalardan foydalanish.

Moslik oʻrnatish uchun sichqoncha yordamida koʻchirishdan foydalaniladigan

topshiriqlarni yaratish uchun

**Файл** menyusida **Создать Веб страницу- Drag/Drop для web страниц** punktini yoki anjomlar panelidan mos tugmani tanlash zarur

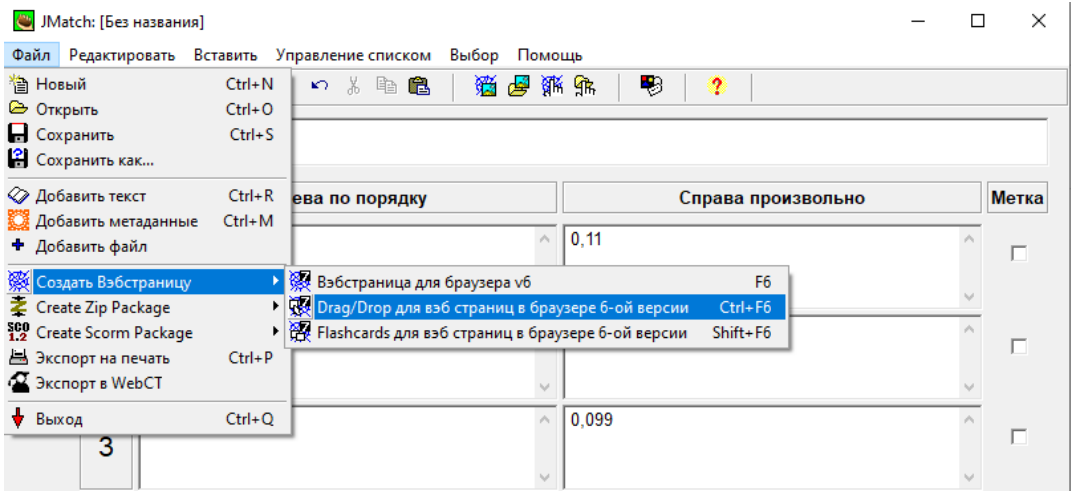

71-rasm

Moslik oʻrnatish varianti ochiluvchi roʻyxat orqali tanlanadigan topshiriq yaratish uchun **Файл** menyusining **Создать веб-страницу** punktida **Веб-страница** punkt ostisi yoki anjomlar panelidan mos tugma tanlanadi.

 Soʻz va ifodalarni saqlash uchun kartochkalar faqat menyu yordamida yaratiladi: **Файл – Создать веб-страницу – Flashcards для webстраниц**.

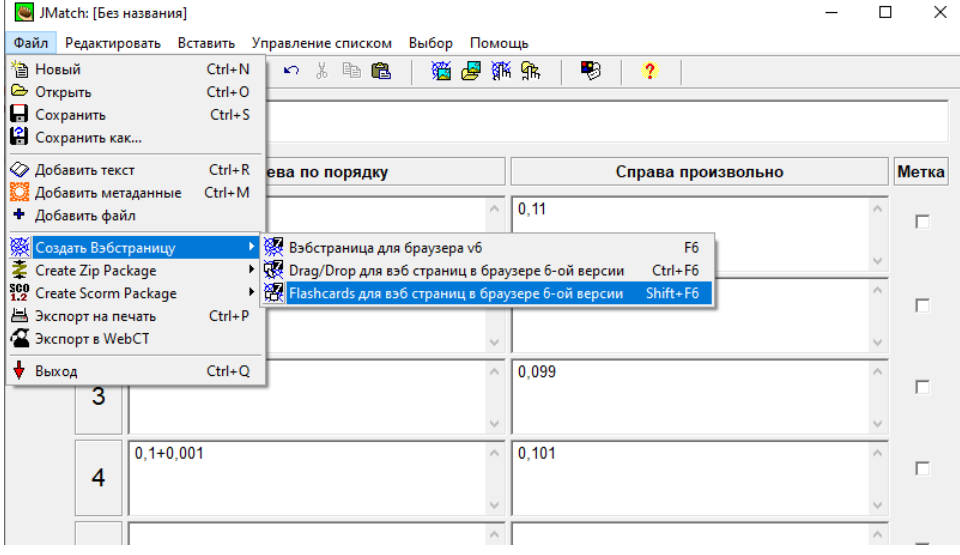

72-rasm

Drag&Drop mexanizmidan foydalanishga asoslanga topshiriqningtashqi koʻrinishi quyidagi rasmda keltirib oʻtilgan:

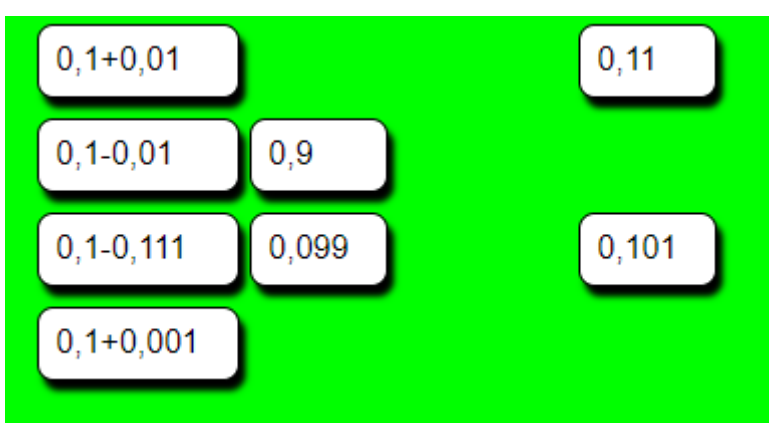

Oʻquvchi moslikni oʻrnatishi uchun oʻng tomondagi ihtiyoriy elementda sichqoncha chap tugmasini bosadi va uni chap tomondagi ustunga koʻchiradi.

 Ochiluvchi roʻyxatdan foydalanilgan topshiriq quyidagi rasmda keltirilgan

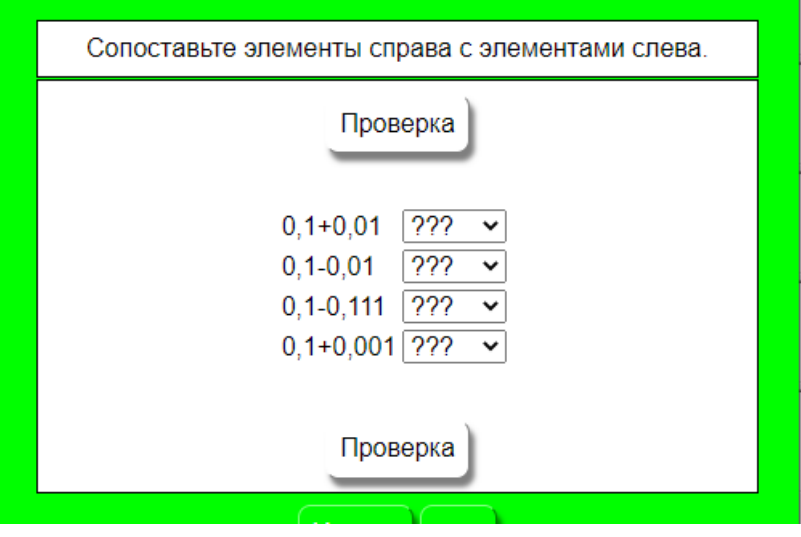

## 74-rasm

Moslik oʻrnatish uchun ochiluvchi roʻyxatdan zarur punkt tanlanadi.

Kartochkalardan foydalanishga asoslangan topshiriqlarni bajarishda ekranda avval topshiriqning bitta maydoni matni bilan kartochka paydo boʻladi. **Следующая карточка**tugmasi bosilganidan soʻng, moslikning toʻgʻri varianti bilan ikkinchi kartochka ochiladi.

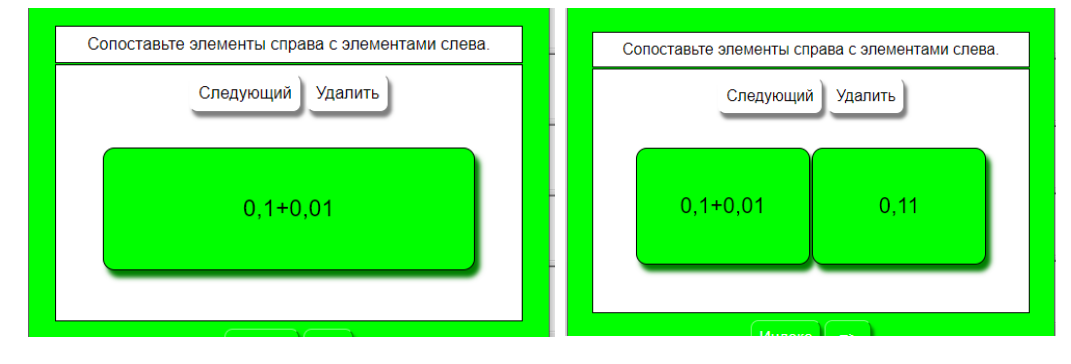

## **75-76-rasm**

**Следующая карточка** tugmasi yordamida navbatdagi mosliklarjuftligiga oʻtish amalga oshiriladi. Moslik toʻgʻri oʻrnatilgan kartochkalarni **Удалить карточку** tugmasi yordamida roʻyxatdan oʻchirib tashlash mumkin.

```
Ketma-ketlikni tiklash (JMix)
```
**JMix** dasturi gapdagi so'zlar aralashmasidan mashq yaratadi. Bunda to'g'ri javobni aniqlash uchun bir necha so'zlarni to'g'ri ketma-ketligini tashkil qilish kerak.[6.B.60] Ya'ni gapdagi ketma-ketlik aralash ko'rinishda taklif qilinadi(9 rasm). Bu sinov mashqida ta'lim oluvchi o'yin o'ynayotgandek xis qiladi o'zini (10-rasm). Sinov mashqini bajarish jarayonida, gaplarni grammatik tuzilishini to'g'ri tashkil qilishni ham avtomatik ravishda o'rganib boradi.

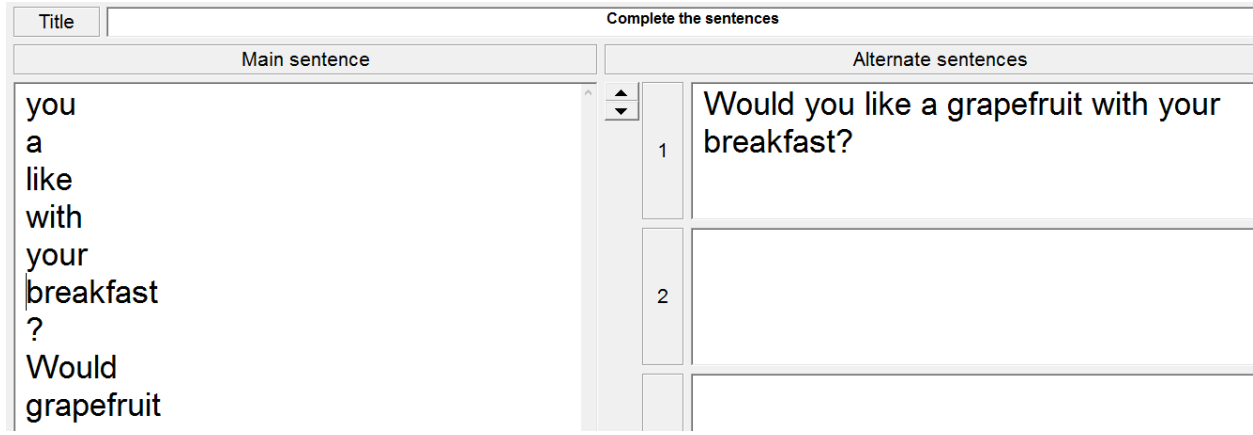

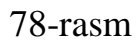

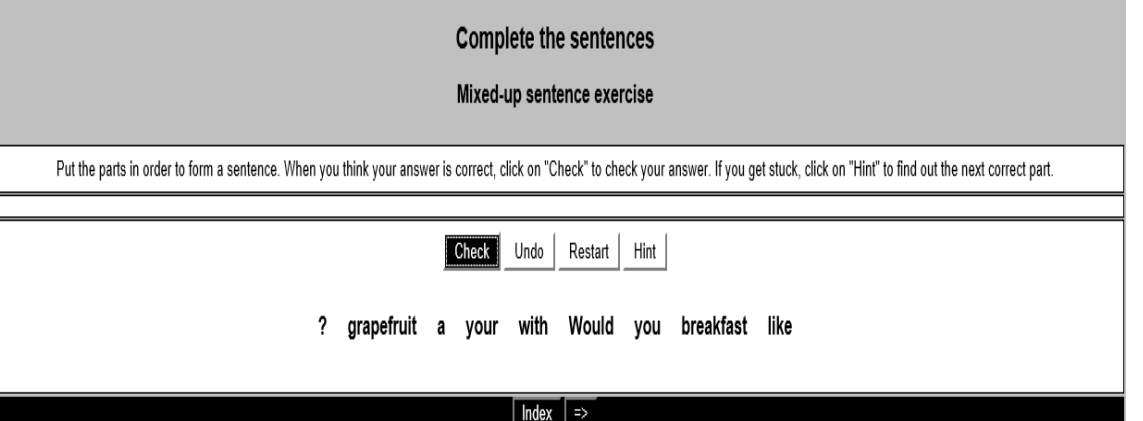

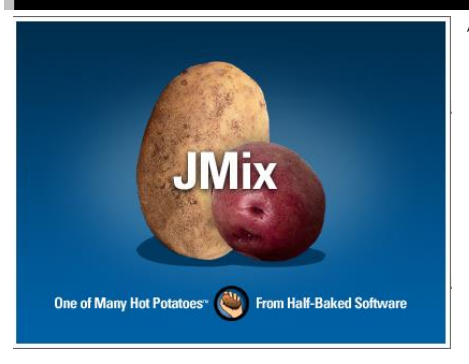

# 79-rasm.

Topshiriqning bunday turi, boshqa fanlar uchun qiziqarli topshiriqlarni yaratish mumkin boʻlsa ham, lingvist-oʻqituvchilar uchun juda qulay.

Mashq uchun manba soʻz va gaplar boʻlishi mumkin. har bir soʻz yoki gap uchun

alohida topshiriq yaratiladi. Topshiriqning mazmuni – gap uchun soʻzlarni, soʻz uchun esa harflarni yoki boʻgʻinlarni toʻgʻri tartibda joylashtirish.

## *Topshiriqni yaratish*

Dasturni ishga tushirish uchun **Hot Potatoes** ishga tushiriladi, **Potatoes** menyusida **JMix** tanlanadi yoki ekranda mos kartoshka tanlanadi.

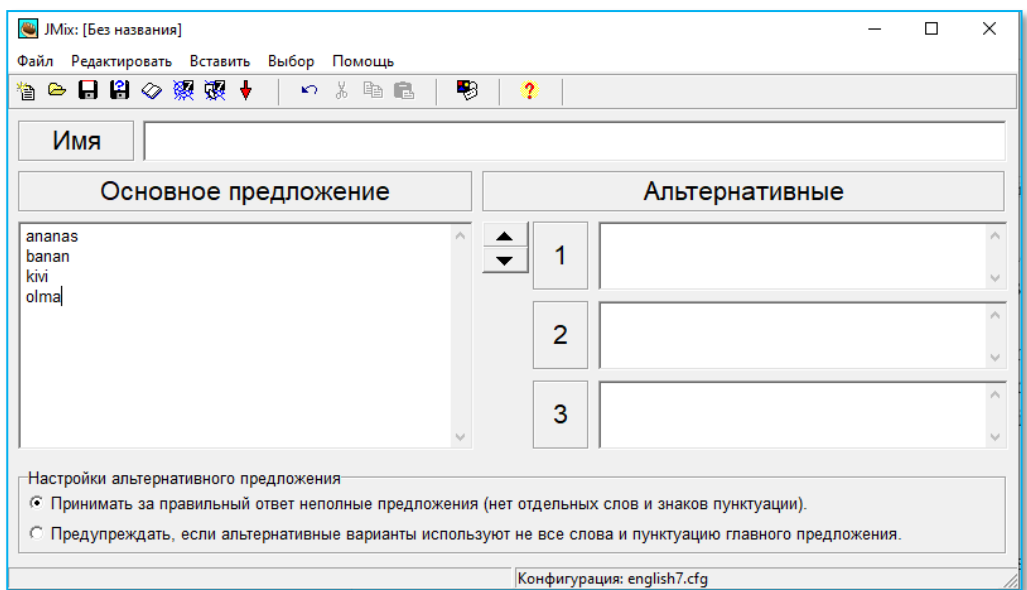

## **80-rasm**

**Имя** maydonida topshiriq nomi yoki tapshiriqning oʻzini kiritish lozim. **Основное предложение** maydonida soʻz, soʻz birikmasi yoki gap kiritiladi. Zarur tartibni yaratish lozim tanlanadigan har bir qism alohida satrda kiritilishi lozim.

# *Qoʻshimcha sozlashlar*

**Альтернативные** (*Muqobil*) maydonlari gapni hosil qilish uchun soʻzlarning mumkin boʻlgan turli tartibdagi variantlari bilan toʻldiriladi.

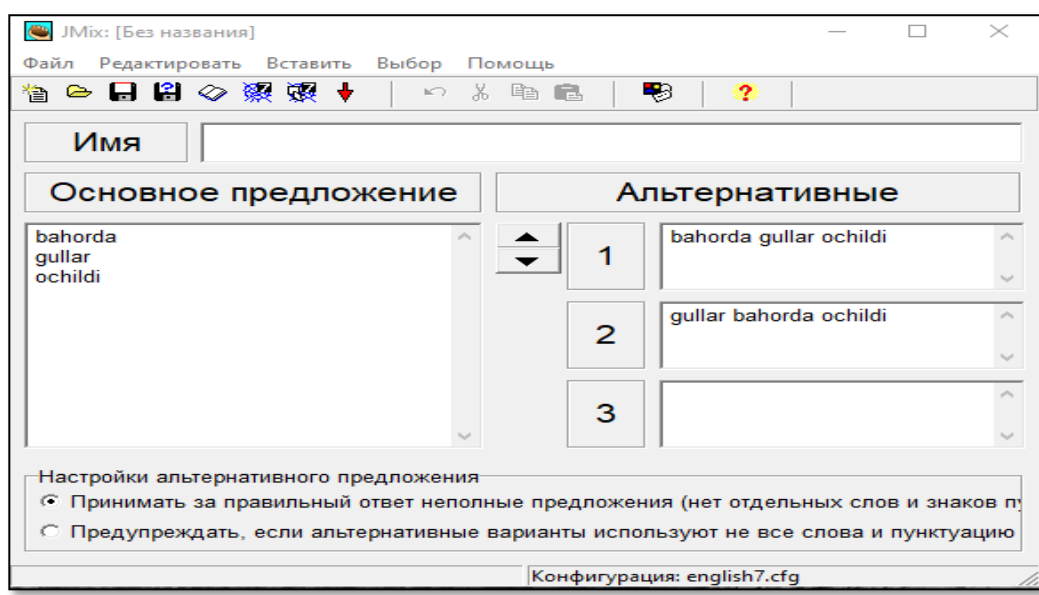

81-rasm

Ishchi oynada bu muqobil gaplar uchun **Настройки альтернативного предложения** boʻlimida qoʻshimcha sozlanishlar oʻrnatiladi:

✓ berilgan gapning barcha soʻzlari va tinish belgilari ishtirok etmaydigan gaplardan foydalanishga ruxsat;

✓ agar variantda berilgan gapning barcha soʻzlari va tinish belgilaridan foydalanilmasa, ogohlantirilsin.

Gapdagi birinchi soʻz (bosh harf bilan boshlangan) mashqni bajarish jarayonida koʻrsatma boʻlib qolmasligi uchun quyidagilarni bajarish lozim:

**Файл конфигурации** muloqot oynasida**Подсказки/Комментарни** qoʻyilmasi tanlanadi va **Заглавные буквы всегда прописью** satrida bayroqcha oʻrnatiladi;

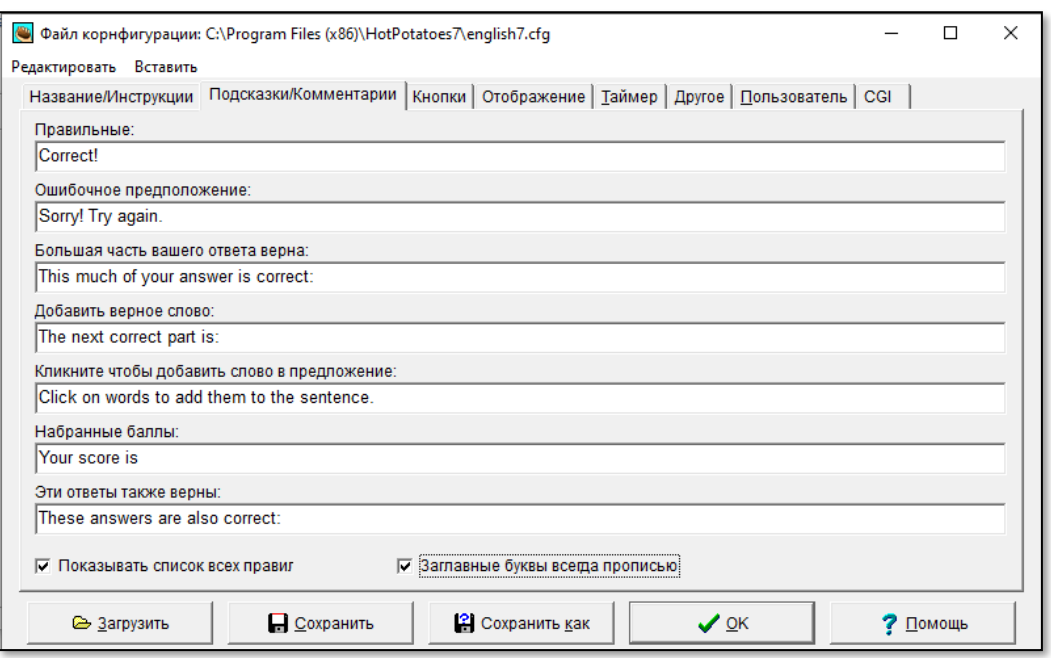

 $\checkmark$  Topshiriqni HTML-sahifa koʻrinishida chop qilishda birinchi soʻzni,gapda qayerda kelishidan qat'iy nazar, katta harf bilan yozishdan voz kechish lozim. Bu haqida xabar beruvchi muloqot oynasida

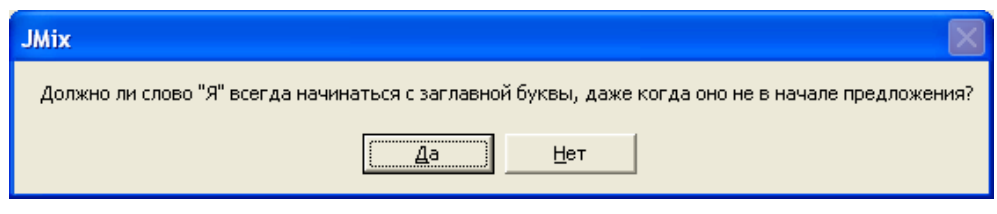

83-rasm

**Нет**(Yoʻq) javobini tanlang.

*Izoh. Agar gapda birinchi soʻz ot (masalan, ism, shahar nomi va h.k.)boʻlsa Yes (Da) javobi tanlanadi.*

# *Topshiriqni HTML-sahifa koʻrinishida chop qilish*

**JMix** dasturi yordamida yaratilgan topshiriqlar ikki xil formatda taqdim etilishi mumkin:

✓ elementlarni sichqoncha chap tugmasini bosib tanlash (**Файл – Создать вебстраницу – Вебстраница для браузера**);

✓ elementlarni sichqoncha yordamida koʻchirish (**Файл**

**– Создатьвебстраницу – Drag/Drop для вебстраниц**)

Elementlar ketma-ketligi sichqoncha chap tugmasini bosish bilan tiklanadigan topshiriqlarni yaratish uchun quyidagi ketma-ketlik bajariladi: **Файл – Создать вебстраницу – Вебстраница для браузера** yoki anjomlar panelidan mos tugma tanlanadi.

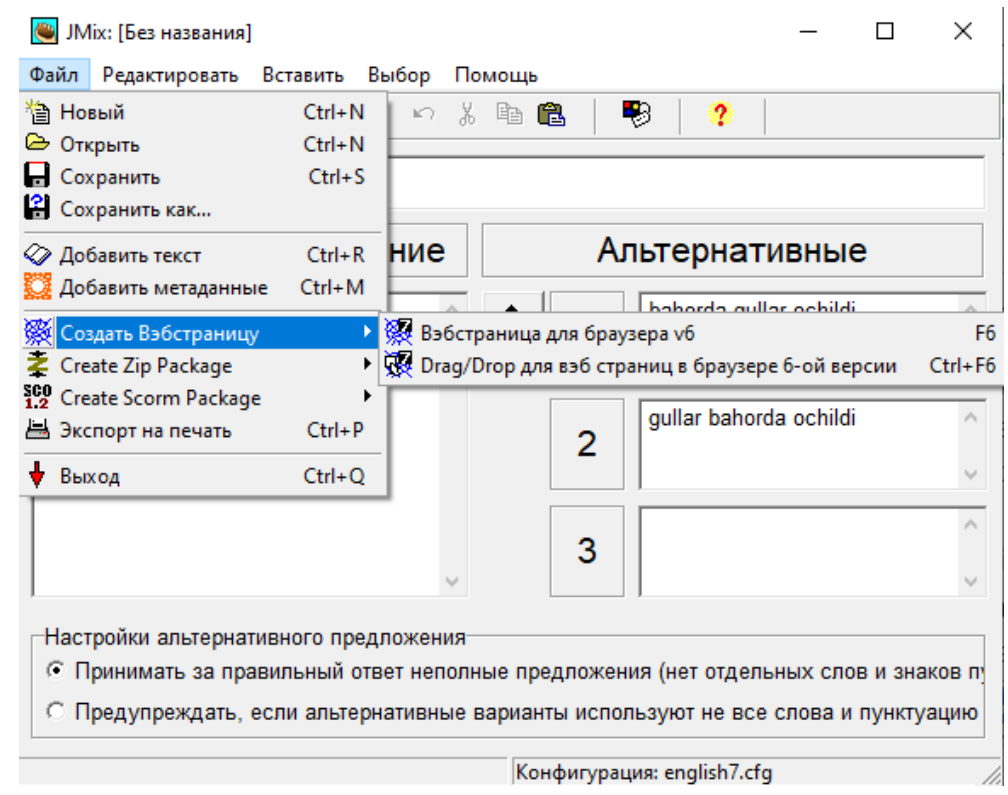

84-rasm

Soʻzda (harfda) sichqoncha chap tugmasini bosish uni natija satriga koʻchirilishini ta'minlaydi(85-rasm).

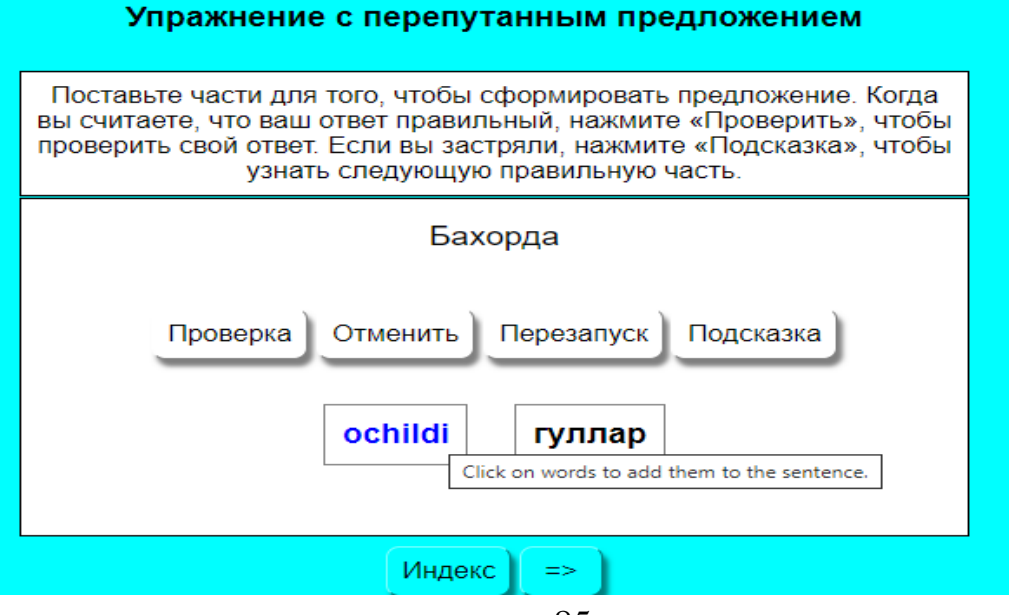

85-rasm

Elementlar ketma-ketligini sichqoncha yordamida koʻchirish mumkin boʻlgan topshiriqlarni yaratish uchun menyudan **Файл – Создать вебстраницу – Drag/Drop для вебстраниц** punkti tanlanadi.

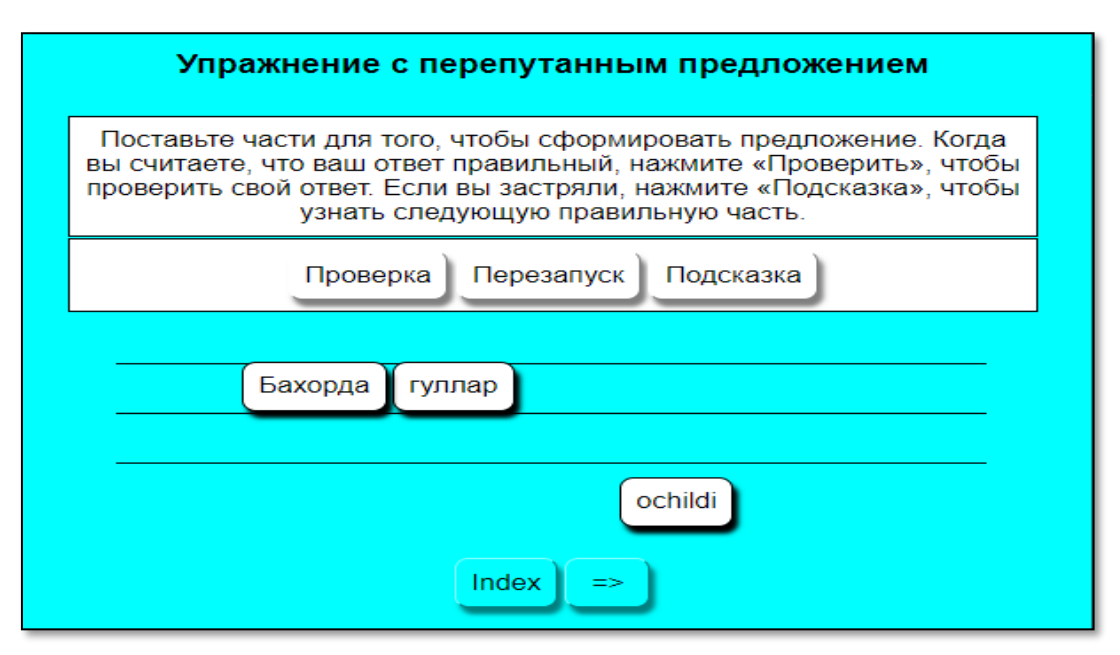

86-rasm

Talabalar harf yoki soʻzni sichqoncha chap tugmasini bosib tanlashi vashunchaki uni natijalar satriga koʻchirib oʻtkazishi mumkin.

**TheMasher.** Biz yuqorida Hot Potatoes beshta sinov mashqlarini yaratuvchi dasturdan iborat deb aytib o'tgan edik. Lekin oltinchi dastur ham bor. Unda sinov mashqlari yaratilmaydi. Uning vazifasi mashqlar to'plamlarini bir yaxlit ro'yxat shaklini tashkil qilib, bir faylga jamlash(14-rasm).

- fill in the gaps
- **COMPLETE THE SENTENCES**
- Complete the sentences
- **NOUNS**
- **MACHING SYNONYMS**
- **CROSSWORD**

## 87-rasm

Bir faylni yuklab, barcha sinov mashqlarini bajarish imkoni paydo bo'ladi. Ro'yxatni o'qituvchi shakllantiradi. Ya'ni ma'lum bob yoki paragrafga tegishli bo'lgan sinov mashqlarini bir faylga jamlab, uni ta'lim oluvchiga taqdim qilishi yoki elektron darsliklarning sinov qismiga joylashi mumkin. Yaratilgan fayllar HTML formati ko'rinishda bo'lganligi va aksariyat elektron darsliklar shu tilda yaratilayotganligi sababli, mashqlarni biriktirishda hech qanday muammo tug'ilmaydi.[7.B.72]

Jquiz, Jcloze, Jcross, Jmix, Jmatch dasturlarida topshiriqlar yaratish jarayoni har biror bir tilni o'rgatayotgan pedagogning ijodiy fikrlashini rivojlantiradi.Yaratilgan topshiriqlar o'quvchilar bilimini mustahkamlab, ularning faolligini oshiradi.

### **Foydalanilgan adabiyotlar**

1. Evans V., Dooley J., Wright S. Information Technology Издательство: Express Publishing, 2011, 122p. P.98

2. Громов Ю.Ю. ва бошк, Информационные технологии. Издательство: ФГБОУ ВПО "ТГТУ". Тамбов. 2015 г, .-105c

3. David Watson and Helen Williams Computer Science//IGCSE is the registered trademark of Cambridge International Examinations. Буюк Британия/Hodder Education. An Hachette UK Company London NW1 3BH 2014, 278p., 2014. P190-200

4.M.Mamarajabov, S.Tursunov. Kompyuter grafikasi va Web-dizayn. Darslik. Т.: "Cho'lpon", 2013 .-B.61-67.

5.U.Yuldashev, M.Mamarajabov, S.Tursunov. Pedagogik Web-dizayn. 0'quv qo'llanma. Т.: "Voris", 2013.-B.42-48

6.M.Aripov, M.Fayziyeva, S.Dottayev. Web texnologiyalar. 0'quv qo'llanma. Т.: "Faylasuflar jamiyati", 2013. -B. 56-77.

7. Buxoro davlat universiteti Ilmiy axboroti, 2019 yil 4-son. -B 69-73

8. Stelle Cottrell, Neil Morris Study Skills Connected. Буюк Британия/Palgrave Macmillan 2013, 183p. P 147-158

9.R.R.Bokiyev, A.O. Matchanov, Informatika, "O'qituvchi", Toshkent, 2010, 374 bet.B-200-254

10.H. Sattorov A. Informatika va axborot texnologiyalari, Darslik, Toshkent, 2013, 320 bet.B-300-319